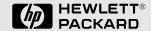

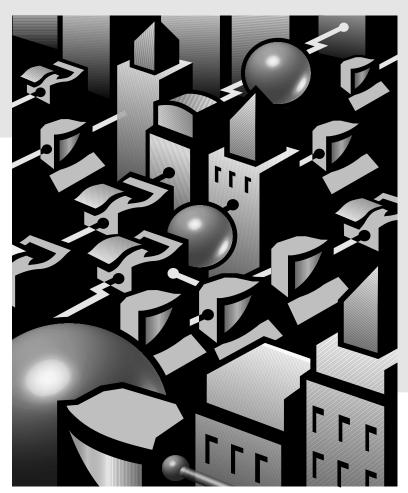

**Installation and Reference Guide** 

**HP J3178A** 

HP AdvanceStack Switch 208/224 Management Module

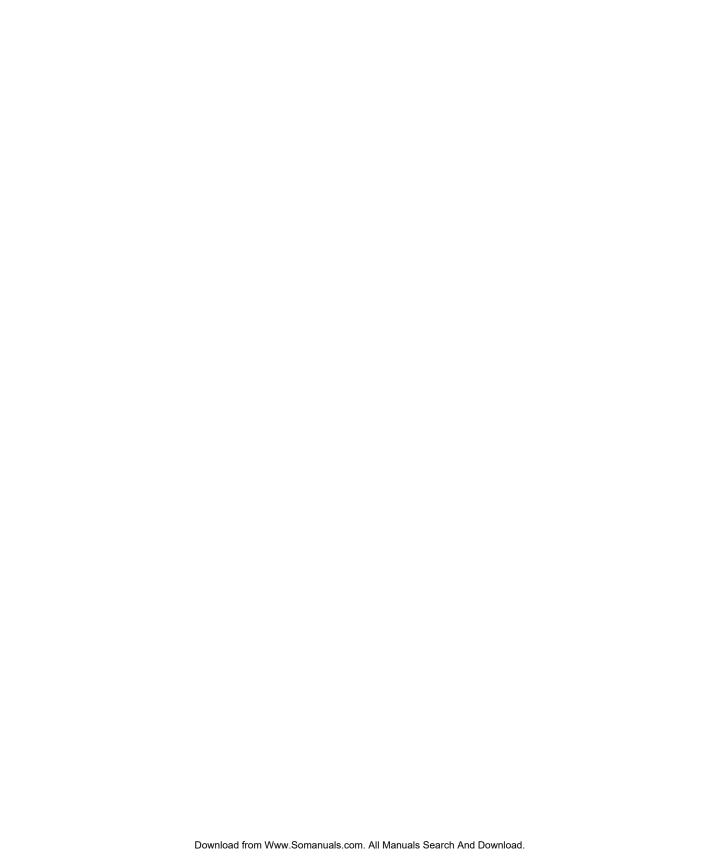

# HP AdvanceStack Switch 208/224 Management Module

**Installation and Reference Guide** 

# © Copyright 1997 Hewlett-Packard Company All Rights Reserved.

This document contains information which is protected by copyright. Reproduction, adaptation, or translation without prior permission is prohibited, except as allowed under the copyright laws.

#### **Publication Number**

5966-5228 Edition 1 March 1997

#### **Applicable Product**

HP J3178A Switch 208/224 Management Module

#### **Disclaimer**

The information contained in this document is subject to change without notice.

HEWLETT-PACKARD COMPANY MAKES NO WARRANTY OF ANY KIND WITH REGARD TO THIS MATERIAL, INCLUDING, BUT NOT LIMITED TO, THE IMPLIED WARRANTIES OF MERCHANTABILITY AND FITNESS FOR A PARTICULAR PURPOSE. Hewlett-Packard shall not be liable for errors contained herein or for incidental or consequential damages in connection with the furnishing, performance, or use of this material.

Hewlett-Packard assumes no responsibility for the use or reliability of its software on equipment that is not furnished by Hewlett-Packard.

#### Warranty

A copy of the specific warranty terms applicable to your Hewlett-Packard products and replacement parts can be obtained from your HP Sales and Service Office or authorized dealer.

# **HP Customer Support Services**

### How to get the latest software/agent firmware

You can download from the World Wide Web, HP FTP Library Service, CompuServe, and HP BBS a compressed file (j3178xx.exe) containing the latest version of the HP Switch 208/224 Management Module software and proprietary MIB. After you download the file, **extract** the file by typing *filename* and pressing Enter. For example, j317801 [Enter].

#### **World Wide Web**

http://www.hp.com/go/network\_city

Select the "Support" section.

From this web site, you can also download information on the HP networking products. If you have a growing network, download the Designing HP AdvanceStack Workgroup Networks Guide or call 1-800-752-0900 in the U.S. to receive a copy through the mail.

### **HP FTP Library Service**

- 1. FTP to Internet IP Address ftp ftp.hp.com.
- 2. Log in as anonymous and press Return at the password prompt.
- 3. Enter bin to set the transfer type.
- 4. Enter cd /pub/networking/software.
- 5. Enter get *filename* to transfer the file to your computer, then quit.

## CompuServe

- 1. Login to CompuServe.
- 2. Go to the "hp" service.
- 3. Select "HP Systems, Disks, Tapes, etc."
- 4. Select "Networking Products" library.
- 5. Download *filename* and then quit.

#### HP BBS

Set your modem to no parity, eight bits, 1 stop bit, set speed up to 14400 bps, and with your telecommunication program (e.g., Windows Terminal) dial (208) 344-1691 in the U.S. to get the latest software for your HP networking product. For other countries, see http://www.hp.com/cposupport/eschome.html.

(over for more services)

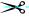

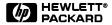

Obtain the latest console code (j3178xx.exe) from:

 $\label{eq:heaviside} \textit{HP FTP Library:} \qquad \textit{ftp ftp-boi.external.hp.com}$ 

World Wide Web: http://www.hp.com/go/network\_city

HP BBS:

(208) 344-1691

(over)

#### **HP FIRST Fax Retrieval Service**

HP FIRST is an automated fax retrieval service that is available 24 hours a day, seven days a week. HP FIRST provides information on the following topics:

- Product information
- **■** Troubleshooting instructions
- **■** Technical reviews and articles
- **■** Configuration information

To access HP FIRST, dial one of the following phone numbers:

| Location                    | Phone Number                                                                 |  |
|-----------------------------|------------------------------------------------------------------------------|--|
| U.S. and Canada Only        | Dial 1 (800) 333-1917 with your fax machine or touch-tone phone and press 1. |  |
| Outside the U.S. and Canada | Dial 1 (208) 344-4809 from your fax machine and press 9.                     |  |

To receive a list of currently available documents, enter document number 19941. The information you requested will be sent to you by return fax. For other countries, see http://www.hp.com/cposupport/eschome.html.

### **Additional HP Support Services**

In addition to the above services, you can purchase various HP telephone support services which provide you expert HP technical assistance:

- Network Phone-In Support provides you support at an hourly rate. In the U.S., call 1-800-790-5544. In other countries, please contact your local HP Response Center to see if this service is available in your country.
- HP SupportPack Comprehensive Network Support provides complete problem resolution for medium to large interconnected local and wide area networks. Contact your HP Authorized Reseller or the nearest HP Sales and Support Office for more information.

HP offers other hardware support services. Please contact your reseller for more information.

CompuServe:

Go hpsys Lib 7.

Download j3178xx.exe

Network Phone-In Support (hourly):

1-800-790-5544

><-

# **Contents**

| 1 | Installing the Management Module        |            |
|---|-----------------------------------------|------------|
|   | Included Parts                          | 1-2        |
|   | Installation Steps                      | 1-2        |
|   | Removing the Module                     | 1-4        |
| 2 | Management Module Description           |            |
|   | Overview                                | 2-1        |
|   | Module Features                         | 2-3        |
|   |                                         |            |
| 3 | The Switch Console                      |            |
|   | <u>Overview</u>                         | <u>3-1</u> |
|   | Connecting a Console to the Switch      | 3-2        |
|   | Modem Cable Pin-Out                     | 3-5        |
|   | Starting and Ending a Console Session   | 3-6        |
|   | Main Menu Features                      | 3-8        |
|   | Screen Structure and Navigation         | 3-9        |
|   | Using Password Security                 | 3-11       |
|   | Rebooting the Switch                    | 3-15       |
|   | Advanced Commands                       |            |
|   |                                         |            |
| 4 | Configuring the Switch From the Console |            |
|   | <u>Overview</u>                         | <u>4-1</u> |
|   | Configurable Features                   | 4-3        |
|   | System Configuration                    | 4-4        |
|   | Port Configuration                      | 4-5        |
|   | IPX Service                             | 4-6        |
|   | Internet (IP) Service                   | 4-8        |
|   | Using Bootp                             | 4-9        |

|   | SNMP Communities                                    | <u> 4-12</u> |
|---|-----------------------------------------------------|--------------|
|   | Trap Receivers                                      | <u> 4-14</u> |
|   | Serial Link Configuration                           | 4-15         |
|   | Console Configuration                               | 4-16         |
|   | Spanning Tree Configuration                         | <u> 4-17</u> |
|   | Network Monitoring Port                             | <u> 4-19</u> |
|   | Saving Configurations                               | <u> 4-21</u> |
|   |                                                     |              |
| 5 | <b>Monitoring Switch Operation From the Console</b> |              |
|   | <u>Overview</u>                                     | <u>5-1</u>   |
|   | Status and Counters Menu                            | <u>5-2</u>   |
|   | Switch Information                                  | <u>5-3</u>   |
|   | Port Status                                         | 5-4          |
|   | Port Counters                                       | <u>5-5</u>   |
|   | Port Counters - Show Details                        | 5-6          |
|   | Address Table                                       | <u> 5-7</u>  |
|   | Port Address Table                                  |              |
|   | Spanning Tree (STP) Information                     | <u> 5-10</u> |
|   | Event Log .                                         | <u> 5-12</u> |
| _ |                                                     |              |
| 6 | <b>Using SNMP To Monitor and Manage the Switch</b>  |              |
|   | Overview                                            | <u>6-1</u>   |
|   | SNMP Management Features                            | 6-2          |
|   | SNMP Configuration Process                          | 6-3          |
|   | Advanced Management: RMON and EASE Support          | 6-4          |
|   | RMON                                                |              |
|   | EASE                                                | 6-4          |
|   |                                                     |              |
| 7 | <b>Troubleshooting</b>                              |              |
|   | Checking the Module LEDs                            | 7-2          |
|   | Problem/Solution Table                              | 7-3          |
|   | IP Configuration Errors                             | 7-4          |
|   | Diagnostic Tests                                    | 7-4          |

|   | Testing the Switch and Management Module              |
|---|-------------------------------------------------------|
|   | Testing the Switch's Ports and the Links              |
|   | <b>Resetting the Switch</b>                           |
|   | Clearing Passwords on the Switch Console              |
|   | HP Customer Support Services                          |
| A | <b>Specifications</b>                                 |
|   | Regulatory Statements                                 |
| В | <b>Modem Configuration</b>                            |
| C | File Transfers                                        |
|   | <b>Overview</b>                                       |
|   | Downloading an Operating System C-1                   |
|   | Using TFTP To Download the OS File C-2                |
|   | Using the SNMP-Based HP Download Manager              |
|   | <u>Using the Switch-to-Switch Download</u> <u>C-4</u> |
|   | Using the Zmodem to Download the OS File C-5          |
|   | Troubleshooting TFTP Downloads C-6                    |
|   | Transferring Switch Configurations C-8                |
| D | <b>Spanning Tree Operation</b>                        |
|   | Spanning Tree Protocol (STP) D-1                      |

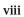

# **Installing the Management Module**

The HP J3178A AdvanceStack Switch 208/224 Management Module is installed into the front of the HP AdvanceStack Switch 208T or 224T.

In this manual, this module will be called the Switch Management Module.

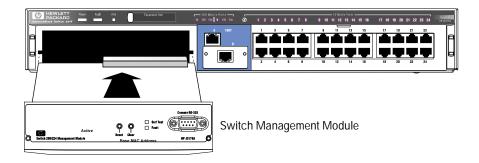

Figure 1-1. The Switch 208/224 Management Module

When installed, the Switch Management Module adds these features to your switch:

- Access to the switch console from which you can configure, monitor, and troubleshoot the switch
- Access to the switch from SNMP network management programs, such as HP AdvanceStack Assistant, for controlling the switch using an advanced, graphics-based interface
- Configurable full-duplex port operation
- Configurable support for the Spanning Tree Protocol for switched networks
- Configurable MAC Address Table aging

This chapter shows you how to install your Switch Management Module.

## **Included Parts**

Verify that these parts were included with the product:

- Switch 208/224 Management Module
- HP AdvanceStack Switch 208/224 Management Module Installation and Reference Guide (5966-5228), this manual
- Console cable (5182-4794)
- HP AdvanceStack Assistant for Windows CD kit
- HP AdvanceStack Products CD kit

# **Installation Steps**

#### Caution

#### **Anti-Static Precautions:**

Static electricity can severely damage the sensitive electronic components on the module. When installing the module in your switch, follow these procedures to avoid damage from static electricity:

- Handle the module by its edges and avoid touching the components and the circuitry on the board.
- Equalize any static charge difference between your body and the switch by wearing a wrist static-protector strap and attaching it to the switch's metal body, or by frequently touching the switch's metal body while you are installing the module.
- 1. Before installing the Switch Management Module, unplug your switch from the power source. This protects the module and switch from potential electrical damage.
- Unscrew the two captured screws holding the cover plate to the switch's Management Slot and remove the cover, as shown in figure 1-2. Note that the screws will release outward when unscrewed far enough. Do not unscrew them completely from the cover plate.

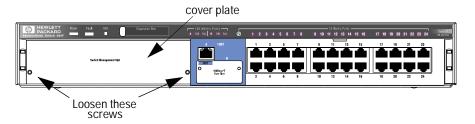

Figure 1-2. Remove the cover plate

3. Insert the Management Module into the switch. Line up the sides of the module with the rails on the sides of the switch's slot, then push the module into the slot until it is firmly seated in the connector in the back of the slot.

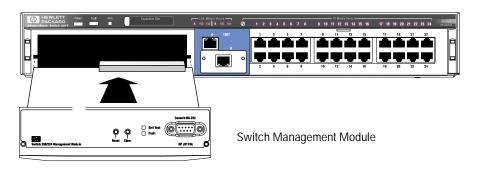

Figure 1-3. Insert the Switch Management Module

4. Tighten the two screws that hold the module in place. *Be careful not to overtighten the screws.* 

5. Turn on the power to the switch by plugging in the power cord. During power-on, the following occurs:

At Power On The switch begins its power-on self test followed by the module's self

test. Ports are temporarily disabled until the Switch Management

Module configures the ports.

**During Self Test** All Switch and Module LEDs are on for approximately 5 seconds, then

just the switch Power and Fault LEDs and the Management Module Self Test and Fault LEDs are on for the remainder of the self test. The switch and module self tests require approximately 15 seconds total.

**After Self Test** The switch Fault LED and the module LEDs (Self Test and Fault) turn off.

If the module Fault LED stays on or flashes, refer to chapter 7, "Trouble-shooting" in this guide.

You have now completed installation and verification of the module.

To configure IP/IPXcommunication for the Switch Management Module, see chapter 4, "Configuring the Switch From the Console".

# Removing the Module

The module is removed from the switch by reversing the installation steps described earlier in this document. When handling the module, be sure to follow the anti-static precautions described on page 1-2.

To remove the module, follow these steps:

- 1. Remove power from the switch by unplugging the power cord.
- 2. Unscrew the two captured screws holding the module in the switch.
- Pull the module out of the slot.
- 4. Replace the Management Slot cover plate.

#### Caution

Replace the cover plate over the slot using the two screws that hold it in place. *Be careful not to overtighten the screws.* When using the switch, the cover plate must always be installed. This is required for safety and to ensure proper switch cooling.

# **Management Module Description**

## Overview

The HP AdvanceStack Switch 208/224 Management Module is installed in the Management Slot in the front of either the HP Switch 208T or HP Switch 224T. The Switch Management Module has the physical elements shown in the figure below.

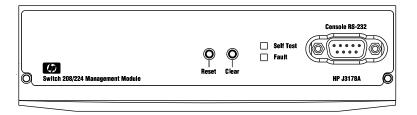

- **Reset Button** used to reboot the Management Module and the switch in which it is installed. This clears any temporary error conditions that may have occurred, executes the module and switch self tests, and returns all network activity counters to zero. The counters are displayed in the switch console interface and through network management applications.
- **Clear Button** used for these purposes:
  - When pressed by itself for at least one second, deletes any switch console access passwords that you may have configured. Use this feature if you have misplaced the password and need console access.

This button is provided for your convenience, but its presence means that if you are concerned with the security of the switch configuration and operation, you should make sure the switch with the management module is installed in a secure location, such as a locked wiring closet.

- When pressed with the Reset button in a specific pattern, clears any configuration changes you may have made through the switch console and SNMP management, and restores the factory default configuration to the switch and the module. See "Restoring the Factory Default Configuration" in chapter 7, "Troubleshooting" for the specific method to restore the factory default configuration.
- **Self Test LED** When lit, indicates that the Management Module or the switch in which the module is installed is undergoing its self test, which occurs every time the switch is plugged into a power source, or as a result of pressing the Reset button on the Management Module, or from rebooting or resetting the switch from the switch console or from network management.
- Fault LED When lit with the Self Test LED, indicates that the Management Module is executing its self test. The self test normally takes approximately 10 seconds. If the Self Test and Fault LEDs stay on for longer than this, or if the Fault LED is flashing at any time, an error has occurred on the module. See chapter 7, "Troubleshooting" for more information on the LED and error recovery procedures.
- Console RS-232 Port This port is used to connect a console to the switch, either directly using the serial cable supplied with the Management Module, or through a modem connection. These connections are described in chapter 3, "The Switch Console". The console can be either a PC running a VT-100 terminal emulator, or a VT-100 terminal itself.
- MAC Address This is the unique hardware identity of the management module. It is also used to identify the switch into which the module is installed, and can be used in network connectivity tests between the switch and other network devices. In an IPX network, this address is also used as the Node Address part of the IPX network address.

## **Module Features**

When you install the Switch 208/224 Management Module in your Switch 208T or 224T, you get these enhanced switch capabilities:

- **Full-duplex port operation.** By default, the 10 Mbit/s and 100 Mbit/s ports on the Switch 208/224 operate in half-duplex mode. With the Switch Management Module installed, these ports can be configured to operate in full-duplex mode.
- Address Aging. The Switch 208/224 automatically learns the MAC address of the devices connected to its ports and stores those addresses in an 8000-entry address table. When a device is moved, its new location is automatically learned and kept in the table so proper communication is maintained with the device. With the Management Module installed, the additional benefit is that inactive addresses are aged out of the table the table is kept up to date with the addresses of active nodes only.
- **Spanning Tree Support.** The Switch 208/224 uses the IEEE 802.1d Spanning Tree Protocol (STP) to ensure that only one path at a time is active between any two nodes in the network, thus preventing loops that cause broadcast storms from occurring in the network topology.
  - By default, STP is disabled on the switch. You can use the switch console to enable STP operation; see chapter 4, "Configuring the Switch From the Console" for those configuration procedures. For more information on how STP works, see appendix D, "Spanning Tree Operation".
- **Switch Console.** The Management Module has an RS-232 port to which you can connect a console that can be used to configure, monitor, and troubleshoot the switch and its ports. The console interface can be used "out-of-band" from a PC or terminal directly connected to the port or remotely through a modem connection, or "in-band" through a Telnet session. For more information on the switch console, see the section "Switch Console Features" in chapter 3, "The Switch Console".
- Network Management. The Management Module has firmware agents on board that provide SNMP Network Management control of the switch, support for RMON (four groups) and HP Embedded Advanced Sampling Environment (EASE) agents to diagnose network problems to help optimize network performance. For more information the network management features provided by the Management Module and how to configure those features, see chapter 6, "Using SNMP to Monitor and Manage the Switch".

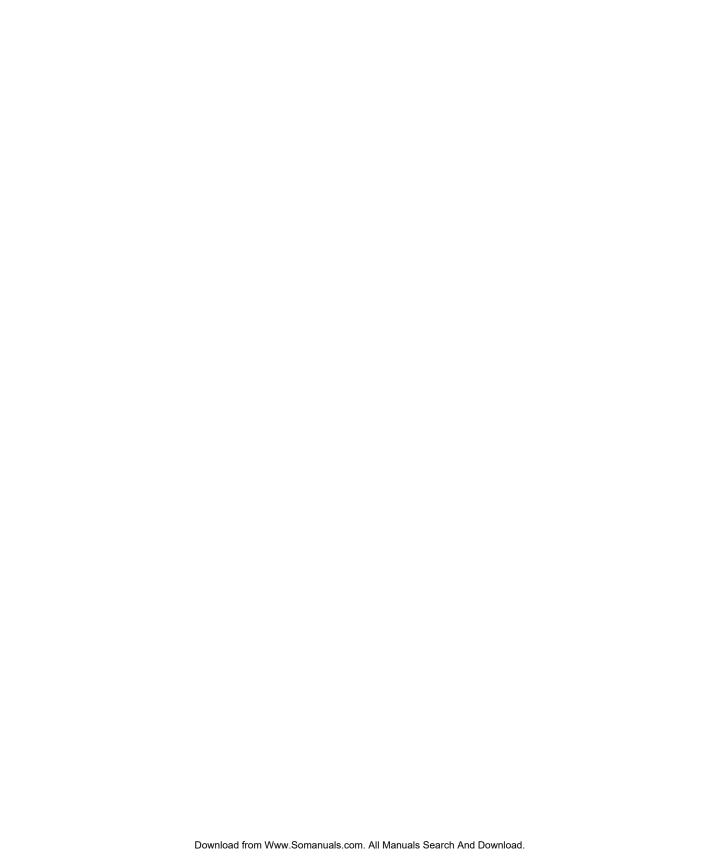

## The Switch Console

## Overview

**About the Console Interface.** The console interface enables you to reconfigure the switch and to monitor the switch status and performance. It consists of a series of management screens accessed through a menu-driven screen structure that begins at the Main Menu.

The switch console interface enables you to use a PC or a terminal to do the following:

- Modify the switch's configuration, or provide configuration for Telnet or network management access from an SNMP-based management program such as Hewlett-Packard's AdvanceStack Assistant (ASA)
- Monitor the switch and port status and network activity counters
- Control console security by configuring passwords
- Use the switch's event log and some advanced commands to help in troubleshooting
- Download new software

#### Note

The Switch 208/224 and its Management Module are shipped with a factory default configuration that enables operation as a multiport learning bridge when installed in a network. All ports are enabled, Spanning Tree Protocol support is disabled, and SNMP network management is enabled over IPX and IP (by way of Bootp). For this operation, connecting a console device is unnecessary. However, for some of the other uses listed above, you will need to use the switch console.

This chapter describes the following features:

- Connecting a console to the switch (page 3-2)
- Starting and ending a console session (page 3-6)
- The Main Menu Features (page 3-8)
- Screen structure and navigation (page 3-9)
- Using password security (page 3-11)
- Rebooting the switch (page 3-15)

# Connecting a Console to the Switch

The Switch 208/224 Management Module offers two methods of access to the console interface:

- Out-of-band console access:
  - Directly connected to the Console RS-232 port, using a serial cable and a PC running a VT-100 terminal emulator or an actual VT-100 terminal
  - Remotely connected to the Console RS-232 port, using modems and a PC running a terminal emulator or an actual terminal
- In-Band access using Telnet from a PC or UNIX station on the network, and a VT-100 terminal emulator. This method requires that you first configure an IP address and subnet mask by using either out-of-band console access or Bootp. The Management Module allows one outbound and one inbound Telnet session to be running simultaneously. It can also simultaneously support one console session through the Console RS-232 port and one Telnet console session.

You can put security restrictions on console access by setting Manager-level and Operator-level passwords. See "Using Password Security" later in this chapter.

## **Default Serial Communication Settings**

The default communication settings on the Switch Management Module are:

- 9600 baud
- 8 data bits
- 1 stop bit
- XON/XOFF
- For Windows Terminal program, also disable (uncheck) the "Use Function, Arrow, and <u>Ctrl</u> Keys for Windows" option.

Configure your PC or terminal to operate with these settings. If you want to operate the terminal using a different configuration, make sure you change with settings on both the terminal and on the switch. Change the switch settings first, then change the terminal settings, and reestablish the console session.

# Direct Console Connection, Using A Serial Cable and a PC Terminal Emulator or Terminal

You can use either a PC emulating a VT-100 terminal (such as the terminal application included with Microsoft Windows 3.1) or a VT-100 terminal.

To directly connect a PC or terminal to a Management Module, follow these steps:

 Connect the PC or terminal to the switch's Console RS-232 port, on the Management Module, using an RS-232-C console cable (included with the Management Module). (If your PC or terminal has a 25-pin connector, first attach a 9-pin to 25-pin "straight-through" adapter at one end of the console cable.)

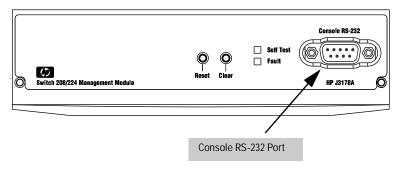

Figure 3-1. Connecting a PC or Terminal to the Console RS-232 Port

- 2. Turn on the terminal or PC's power (and, if using a PC, start the PC terminal emulation program).
- 3. When you see this message:

Waiting for speed sense. Press enter to continue.

Press Enter. You will then see the switch console Main Menu. See "Starting and Ending a Console Session" on page 3-6.

4. If you want to continue with console management of the switch at this time, refer to the rest of this chapter for general console procedures, to chapter 4, "Configuring the Switch From the Console", and to chapter 5, "Monitoring Switch Operation From the Console".

# Remote Console Connection Using a Modem and a PC Terminal Emulator or Terminal

#### Note

For remote console management, use a pair of full-duplex, asynchronous (character-mode) modems as shown in figure 3-2.

- Before installing the modems, make sure they are both correctly initialized. Refer to appendix B, "Modem Configuration" for the correct initialization strings.
- 2. At the site where the Switch 208/224 is installed:
  - a. Connect the modem to the Switch Management Module's console port using a standard "straight-through" RS-232-C modem cable. (For modem cable pin-outs, refer to "Modem Cable Pin-Out" on next page.)
  - b. If necessary, configure the PC or terminal to operate with the current serial link configuration of the Switch Management Module.
- 3. At the site where the console is to be located, connect the PC emulating a terminal, or a terminal to the modem using a standard RS-232-C modem cable. Make sure the terminal and modems are functioning properly, then establish the link between the terminal's modem and the switch's modem according to the modem instructions.

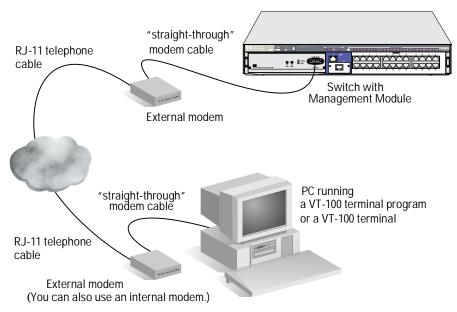

Figure 3-2. Example of Remote Access through a Modem Connection

4. When you see this message:

Waiting for speed sense. Press enter to continue.

Press Enter. You will then see the switch console Main Menu. See "Starting and Ending a Console Session" on page 3-6.

5. If you want to continue with console management of the switch at this time, refer to the rest of this chapter for general console procedures, to chapter 4, "Configuring the Switch From the Console", and to chapter 5, "Monitoring Switch Operation From the Console".

## Modem Cable Pin-Out

| Modem er<br>25-pin ma |          | itch end<br>in male | Signal                                                  |  |
|-----------------------|----------|---------------------|---------------------------------------------------------|--|
| 2                     | <b>←</b> | 3                   | Tx                                                      |  |
| 3                     | <b></b>  | 2                   | Rx                                                      |  |
| 4                     | ←        | 7                   | RTS                                                     |  |
| 5                     | <b></b>  | 8                   | CTS                                                     |  |
| 6                     | <b></b>  | 6                   | DSR                                                     |  |
| 7                     |          | 5                   | GND                                                     |  |
| 8                     | <b></b>  | 1                   | CD OR DCD                                               |  |
| 20                    | <b>←</b> | 4                   | DTR                                                     |  |
| 22                    | <b></b>  | 9                   | RI                                                      |  |
| 23                    | •        |                     | DRS-typically on V.24 (European) modems (not connected) |  |

# Starting and Ending a Console Session

#### Note

This section assumes that you have already configured and connected a terminal device to your switch (as described earlier in this chapter) or that you have already enabled Telnet access to the switch. (To enable Telnet access, refer to "Console Configuration" on page 4-16.)

#### **How To Start a Console Session:**

- Start your PC terminal emulator, terminal, or Telnet session on a remote terminal device.
- 2. Do one of the following:
  - If you are using Telnet, go to the next step.
  - If you are using a PC terminal emulator or a terminal, you should then see the following prompt:

Waiting for speed sense. Press <Enter> to continue.

**Note:** If the console displays a series of random and/or unreadable characters instead of the above prompt, the Baud Rate setting for the terminal may be different from that of the console interface. The switch's autosensing feature remedies this problem when you press any key. You may have to press the key a few times.

Press Enter and go to the next step.

- A message indicating the baud rate at which the serial interface (Console RS-232 port) is operating is briefly displayed, followed by the copyright screen. Do one of the following:
  - If a password has been set, the Password prompt appears. Type the password and press Enter to display the Main Menu (figure 3-3).
  - If no password has been set, you will see this prompt:

Press any key to continue.

Press [Enter] to display the Main Menu (figure 3-3).

If there is any system-down information to report, the switch displays it in this step and in the Event Log.

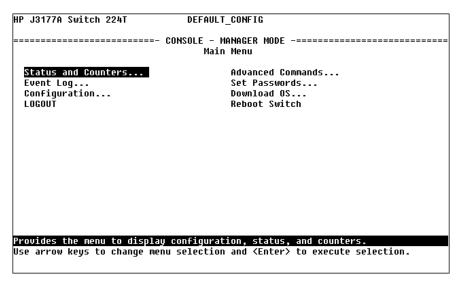

Figure 3-3. The Main Menu

For a description of Main Menu features, refer to "Main Menu Features" on page 3-8.

#### **How To End a Console Session:.**

- 1. If you have not made configuration changes in the current session, return to the Main Menu, highlight LOGOUT, and press Enter.
- 2. Configuration changes requiring a reboot of the switch are indicated by an asterisk (\*) next to the configured item in the Configuration menu. (See "Rebooting To Activate Configuration Changes" on page 3-16.) If you have made configuration changes that require a reboot of the switch in order to take effect:
  - a. Return to the Main Menu.
  - b. Use the arrow keys (←,→,↓, and ↑) to highlight Reboot Switch in the Main Menu and press [Enter] to reboot.
  - c. When the reboot completes, the switch automatically reestablishes the console connection, and you can restart your console session, as described on the previous page. Or, if you have finished using the console, you can close the terminal emulation program before restarting the console session.

## Main Menu Features

The Main Menu (figure 3-3 on page 3-7) gives you access to these console interface features:

- **Status and Counters:** Displays information on the switch, individual ports, the address tables, and Spanning Tree Protocol settings. (Refer to chapter 5, "Monitoring Switch Operation From the Console".)
- **Event Log:** Enables you to read progress and error messages that are useful for checking and troubleshooting switch operation. A listing of Event Log messages is included on the CD shipped with your Switch Management Module. (Refer to "Event Log" on page 5-12.)
- **Configuration:** Enables you to display the current configuration settings and to reconfigure individual parameters. (Refer to chapter 4, "Configuring the Switch From the Console".)
- **LOGOUT:** Disconnects Telnet or modem access to the switch. (Refer to "How To End a Console Session" on page 3-7.)
- Advanced Commands: Provides access to a set of system management, monitoring, and troubleshooting commands that generally require greater knowledge of networking. These commands are listed at the end of this chapter under "Advanced Commands", and they are described from the command prompt by entering Help.
- **Set Passwords**: Enables you to set Operator and Manager passwords to help restrict who has access to the console interface. (Refer to "Using Password Security" on page 3-11.)
- **Download OS:** Enables you to download new software to the Management Module. (Refer to appendix C, "File Transfers".)
- **Reboot Switch:** Performs a software reboot, which is required (in some cases) to activate configuration changes that have been made. (Refer to "Rebooting To Activate Configuration Changes" on page 3-16.)

# Screen Structure and Navigation

Console screens include these three elements:

- Parameter fields and/or read-only information such as statistics
- Navigation and configuration actions, such as Save, Edit, and Cancel
- Help line to describe navigation options, individual parameters, and readonly data

For example, in the System configuration screen:

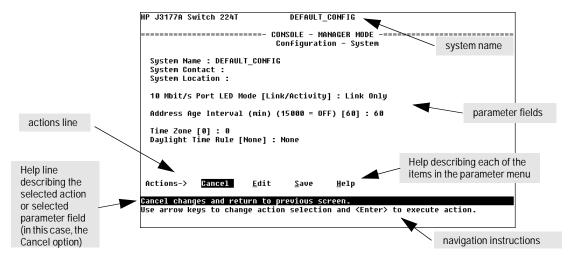

Figure 3-4. Elements of Screen Structure

**"Forms" Design**. The configuration screens, in particular, operate similarly to a number of PC applications that use forms for data entry. When you first enter these screens, you see the current configuration for the item you have selected. To change the configuration, the basic operation is to:

- 1. press [E] to select the Edit action
- 2. navigate through the screen making ALL the necessary configuration changes, then
- 3. press Enter to return to the action line. From there you can select to save the configuration changes or to cancel the changes. Cancel returns the configuration to the values you saw when you first entered the screen.

See the next page for specific instructions on using the console screens.

Table 3-1. How To Navigate in the Console

| Task:                                              | Actions:                                                                                                    |
|----------------------------------------------------|----------------------------------------------------------------------------------------------------|
| Execute an action from an                          | Use either of the following methods:                                                                                                    |
| "Actions-[>] list:                                 | ■ Use the arrow keys ( , or ) to highlight the action you want to execute, then press Enter.                                                                                                    |
|                                                    | <ul> <li>Press the key corresponding to the capital letter in the action name. For example, in a configuration menu, press</li> <li>to select Edit and begin editing parameter values.</li> </ul>                                                                                                    |
| Reconfigure (edit) a parameter setting or a field: | <ol> <li>Select a configuration item, such as System. (See figure 3-4.)</li> <li>Press [E] (for Edit on the Actions line).</li> </ol>                                                                                                    |
|                                                    | <ul><li>3. Use Tab or the arrow keys to highlight the item or field.</li><li>4. Do one of the following:</li></ul>                                                                                                    |
|                                                    | <ul> <li>If the parameter has preconfigured values, use the Space<br/>bar to select a new option (the help line instructs you to<br/>"Select" a value)</li> </ul>                                                                                                    |
|                                                    | <ul> <li>If there are no preconfigured values, type in a value (the<br/>help line instructs you to "Enter" a value)</li> </ul>                                                                                                    |
|                                                    | 5. If you want to change another parameter value, return to step 3.                                                                                                    |
|                                                    | 6. If you are finished editing parameters in the displayed screen, press Enter and do one of the following:                                                                                                    |
|                                                    | <ul> <li>To save any configuration changes you have made (or if<br/>you have made no changes), press (for the Save ac-<br/>tion).</li> </ul>                                                                                                    |
|                                                    | <ul> <li>To exit from the screen without saving any changes that<br/>you have made, press © (for Cancel).</li> </ul>                                                                                                    |
|                                                    | <b>Note:</b> Some parameter changes are activated when you execute Save, and it is therefore not necessary to reboot the switch after making these changes. But if an asterisk appears next to any menu item you reconfigure, it is necessary to reboot the switch to implement the change. In this case, rebooting should be done after you have made all desired changes and then returned to the Main Menu. |
|                                                    | 7. When you are finished editing parameters, return to the Main Menu.                                                                                                    |
|                                                    | 8. If necessary, reboot the switch by highlighting Reboot Switch and pressing Enter). (Refer to the <i>Note</i> , above.)                                                                                                    |

# **Using Password Security**

There are two levels of console access: Manager and Operator. For security, you can set a password on each of these levels.

| Level     | Actions Permitted                                                                                                    |
|-----------|----------------------------------------------------------------------------------------------------|
| Manager:  | Access to all console interface areas.                                                                                                    |
|           | This is the default level. That is, if a Manager password has not been set prior to starting the current console session, then anyone using the console can access any area of the console interface. |
| Operator: | Access to the Status and Counters, Event Log, and minimal Configuration. Use of the LOGOUT command.                                                                                                   |
|           | On the Operator level, the Advanced Commands, Set Passwords, Download OS, and Reboot options are not available in the Main Menu.                                                                      |

## To use password security:

- 1. Set a Manager password (and an Operator password, if applicable for your situation).
- 2. Activate the password(s) by exiting from the current console session.

If you do steps 1 and 2, above, then the next time a console session is started, the console interface will prompt you for a password. Assuming that both a Manager password and an Operator password have been set, the level of access to the console interface will be determined by which password is entered in response to the prompt.

If you set a Manager password, you may also want to configure the Connection Inactivity Time parameter in the Serial Link configuration screen (page 4-15). This causes the console session to end after the specified period of inactivity, thus giving you added security against unauthorized console access. (Once a Manager password is set and the console session is ended, access to the full console interface for any subsequent sessions requires the Manager password to be entered.)

#### Note

If there is only a Manager password set (with no Operator password), and the Manager password is not entered correctly when the console session begins, the switch console operates on the Operator level.

If there is both a Manager password and an Operator password, but neither is entered correctly, access to the console will be denied.

If a Manager password is not set, anyone having access to the console interface can operate the console with full manager privileges, regardless of whether an Operator password is set. It is recommended that if you want to restrict access to the console, you should always set at least a Manager password. Then, if you also want to restrict access to the minimal Operator capabilities, also set an Operator password.

Passwords are case-sensitive.

The rest of this section covers how to:

- Set a Password
- Delete a Password
- Recover from a Lost Password

## To set Manager and Operator passwords:.

1. From the Main Menu select Set Passwords. This screen appears:

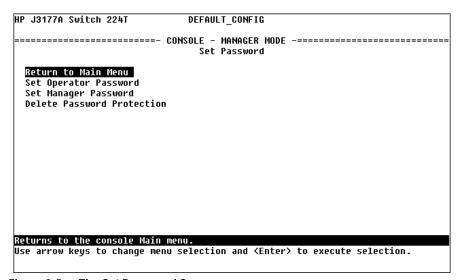

Figure 3-5. The Set Password Screen

- 2. To set a new password:
  - a. Select Set Manager Password or Set Operator Password. You will then be prompted with Enter new password.
  - b. Type a password of up to 16 characters and press Enter. (Remember that passwords are case-sensitive.)
  - c. When prompted with Enter new password again, retype the new password and press [Enter].
  - d. To set another password, return to step 2a. Otherwise, go to step 3.
- 3. Select Return to Main Menu to exit from the Set Password screen.

After a password is set, if you use LOGOUT or reboot or reset the switch, you will be prompted to enter the password to start a new console session.

#### **To Delete Password Protection:**

This procedure deletes *both* passwords (Manager and Operator).

- 1. Enter the console at the Manager level.
- 2. From the Main Menu select Set Passwords. You will then see the screen shown in figure 3-5.
- 3. Select Delete Password Protection. You will then see the following prompt:

Continue Deletion of password protection? No

- 5. Press  $\[ \]$  to clear the Password protection message.
- 6. Select Return to Main Menu to exit from the Set Password screen.

## To Recover from a Lost Manager Password:

If you cannot start a console session at the manager level because of a lost Manager password, you can clear the password by getting physical access to the switch and pressing and holding the Clear button on the Management Module for at least one second.

### To Recover from a Lost Operator Password:

To recover from a lost Operator password, delete all passwords as described above, then re-enter new passwords. If you have physical access to the switch, press the Clear button on the Management Module to clear all password protection, then enter new passwords as described earlier in this chapter. If you do not have physical access to the switch, you will need the Manager password:

- 1. Begin a console session at the Manager level (by entering the Manager password when the password prompt appears).
- 2. Select Set Passwords from the Main Menu.
- 3. Select Delete Password Protection.
- 4. When you see the prompt to continue deletion, use the Space bar to select Yes, then press Enter. You will then see the following message:

Password protection removed.

This means that both the Manager and Operator passwords have been removed and the switch no longer has password protection.

- 5. Press Enter].
- 6. Set new passwords as described on page 3-12.

# Rebooting the Switch

Rebooting the switch terminates the current console session and performs a reset of the operating system. Some of the reasons for performing a reboot include:

- Activating certain configuration changes that require a reboot
- Resetting statistical counters to zero
- Clearing the switch address table

To Reboot the switch, use the Reboot Switch option in the Main Menu. (If a Manager password has been previously set, Reboot Switch appears only if this password is entered at the beginning of the console session.)

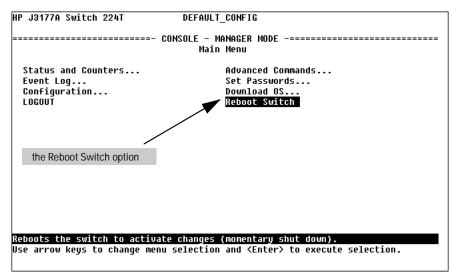

Figure 3-6. The Reboot Switch Option in the Main Menu

**Rebooting To Activate Configuration Changes.** Configuration changes for some parameters become effective as soon as you save them. However, you must reboot the switch in order to implement any changes to any parameters in the following areas:

- IPX Service
- Internet (IP) Service
- Serial Link

If configuration changes requiring a reboot have been made, the switch console displays an asterisk next to the configuration menu item in which the change has been made. For example, if you change and save parameter values for the switch's IP configuration, the need for rebooting the switch would be indicated by an asterisk appearing in the following screen:

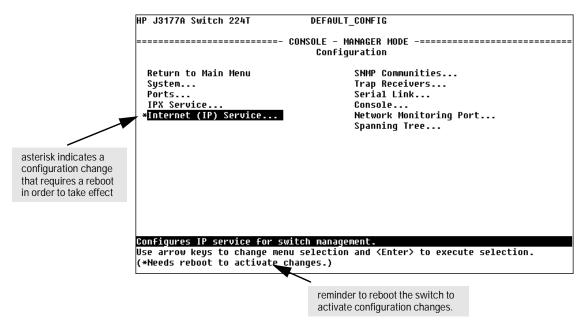

Figure 3-7. Example of a Configuration Change Requiring a Reboot

## **Advanced Commands**

Selecting Advanced Commands from the Main Menu presents a command prompt from which you can enter the following system management commands:

| Listing of Commands Available under Advanced Commands |            |            |         |  |
|-------------------------------------------------------|------------|------------|---------|--|
| İ                                                     | Get (TFTP) | Ping       | Time    |  |
| ClearLED                                              | Help       | Print      | Version |  |
| Config                                                | History    | Put (TFTP) | WalkMIB |  |
| Date                                                  | IPXPing    | Redo       | Zget    |  |
| Delete                                                | LinkTest   | Repeat     | Zput    |  |
| Exit                                                  | Log        | SetMIB     |         |  |
| GetMIB                                                | Page       | Telnet     |         |  |

To get a definition of these commands and their syntax, enter  ${\tt Help}$  at the command prompt. When you see —  ${\tt MORE}$  — at the bottom of the screen:

- To advance the display one line at a time, use Enter.
- To advance the display one screen at a time, use the Space bar.

If you want to stop the help listing, press Q.

#### **How To Use the Advanced Commands:**

- 1. To access the command prompt, use the arrow keys to highlight Advanced Commands in the Main Menu and press [Enter].
- 2. The command prompt appears near the bottom of the screen. The text in the prompt matches the System Name parameter. For example, in the factory default configuration (no system name configured), the command prompt is DEFAULT\_CONFIG:
- 3. Type in the command you want to execute and press [Enter]. For example, to set the time to 9:55 a.m. you would execute the following command:

DEFAULT\_CONFIG: time 9:55 Enter

### **How To Exit from the command prompt:**

Type exit and press Enter to return to the Main Menu.

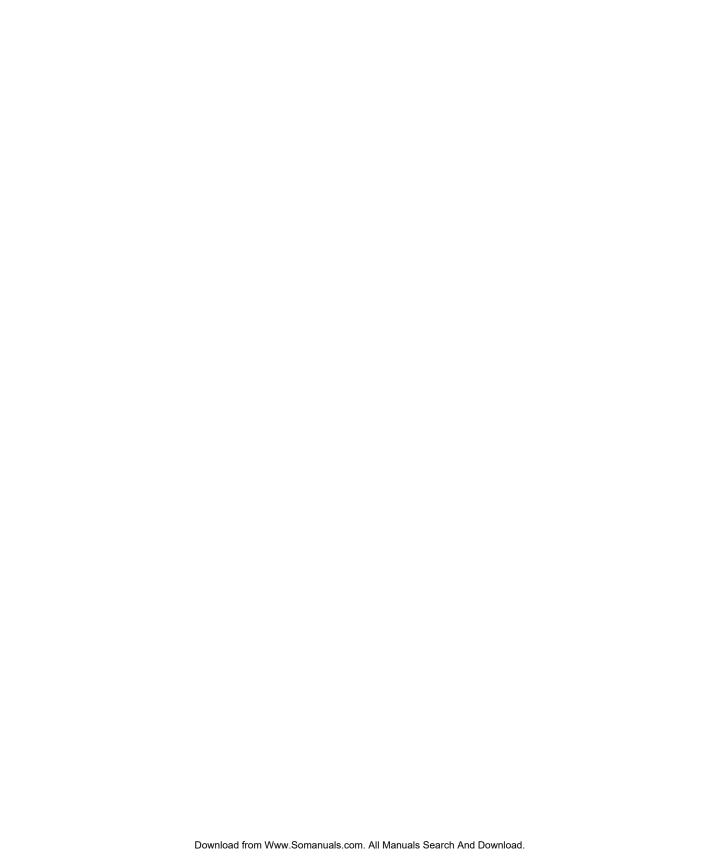

# Configuring the Switch From the Console

## Overview

This chapter provides an overview of the Switch 208/224 Management Module configuration features.

**Default Configuration.** In its factory default configuration, the Switch 208T and 224T with a Switch Management Module installed automatically operates as a multiport learning bridge. All ports are enabled, Spanning Tree Protocol support is disabled, and SNMP network management is enabled over IPX and IP (by way of Bootp). If you wish to "fine-tune" your switch for the specific performance, security, and diagnostic needs in your network, you may choose to reconfigure certain switch parameters.

#### Note

In the factory default configuration, the Spanning Tree Protocol (STP) is off. However, if the topology of your network includes any redundant data paths between switches or bridges, you should enable support for STP. See "Spanning Tree Configuration" (page 4-17).

**Configuration Features.** The Switch Management Module enables you to configure the following switch features. For information on individual configuration parameters, use the online Help provided with each configuration screen in the console user interface.

- System (page 4-4)
- Ports (page 4-5)
- IPX Service (page 4-6)
- Internet (IP) Service (page 4-8)
- SNMP Communities (page 4-12)
- Trap Receivers (page 4-14)
- Serial Link (page 4-15)
- Console (page 4-16)
- Spanning Tree (page 4-17)
- Network Monitoring Port (page 4-19)

To get Help on individual parameter descriptions. In all screens except the Advanced Commands screen there is a Help option in the Actions menu. Whenever the Actions menu is active, you can display Help for that screen's parameters by pressing H. (The Actions menu is active whenever any of the choices in the Actions menu is highlighted.) For example:

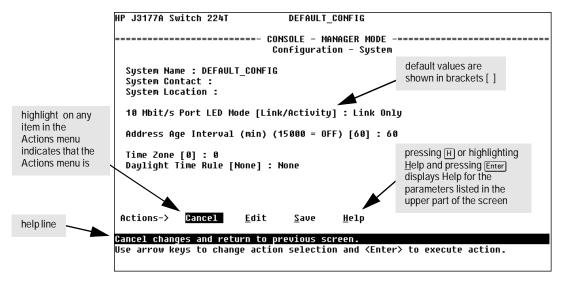

Figure 4-1. Example Showing How To Display Help

**To get Help on the actions or data fields in each screen:** Use the arrow keys ( ←, →, ↑, or ↓) to select an action or data field. The help line under the Actions menu describes the currently selected action or data field. (For guidance in how to navigate in a configuration screen, see the instructions provided at the bottom of the screen, or refer to "Screen Structure and Navigation" on page 3-9.)

# **Configurable Features**

#### **How To Access the Switch Configuration:**

1. Begin at the Main Menu and select Configuration and the Configuration menu appears as shown in figure 4-2.

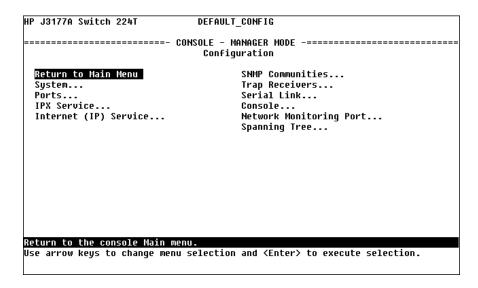

Figure 4-2. The Configuration Menu

- 2. Use the arrow keys ( $\leftarrow$ ,  $\rightarrow$ ,  $\uparrow$ ), and  $\downarrow$ ) to highlight the configuration topic you want, then press [Enter].
- 3. Refer to the appropriate sections in the remainder of this chapter for information on configuring specific features.

## **System Configuration**

This screen configures basic switch management information, including system identification information, address aging, the port LED behavior, and time zone parameters:

```
DEFAULT_CONFIG
HP J3177A Switch 224T
        ======== CONSOLE - MANAGER MODE
                            Configuration - System
                                                                 system name
  System Name : DEFAULT CONFIG
  System Contact:
 System Location :
  10 Mbit/s Port LED Mode [Link/Activity] : Link Only
  Address Age Interval (min) (15000 = OFF) [60] : 60
  Time Zone [0] : 0
  Daylight Time Rule [None] : None
 Actions->
                       Edit
                                          Help
                                 Save
Cancel changes and return to previous screen.
Use arrow keys to change action selection and <Enter> to execute action.
```

Figure 4-3. The System Configuration Screen (Default Values)

#### Note

To help simplify administration, it is recommended that you configure System Name to a character string that is meaningful within your system.

To set the time and date, set the Time Protocol parameters for your time server (page 4-8) or use the time and date commands available under Advanced Commands.

**10 Mbit/s Port LED Mode.** Using this parameter, the LEDs associated with the 10 Mbit/s network ports on the switch can be configured to operate in one of two ways:

- Link/Activity In this mode, each LED indicates the connection status of the port for 3 seconds after the network cable is first installed and every time the switch is powered on. After 3 seconds, the LED is used to indicated network activity on that port--it flashes briefly with each packet that is either received or transmitted on the port.
- Link Only In this mode, the LED continues to indicate the connection status and does not convert to an activity indicator.

## **Port Configuration**

This screen configures the operating state (enabled or disabled) and mode for each port. The available modes for each port type are listed and described in the online help for the screen. To view this information, select the Help action.

The read-only fields in this screen display the port numbers and port types.

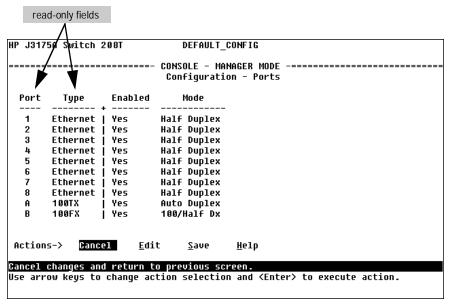

Figure 4-4. Example of the Port Configuration Screen

The screen image in figure 4-4 shows the default Mode value for each of the port types available on the Switch 208/224. Select the Help action to see the other modes available for each port type.

#### **IPX Service**

The Switch Management Module, by default, has IPX communication enabled. This allows the switch to be managed from an SNMP network management station in an IPX network. The Switch Management Module automatically configures the IPX network address using its MAC address as the node address (displayed in the Node Address field in the IPX Service configuration screen as shown in figure 4-5), and it learns the IPX network number by listening on the network.

In the IPX Service configuration screen, you can disable IPX management by changing the IPX Enabled value to No. You can also configure an IPX gateway frame encapsulation type so that the switch can be managed from a remote IPX network as described in the next section.

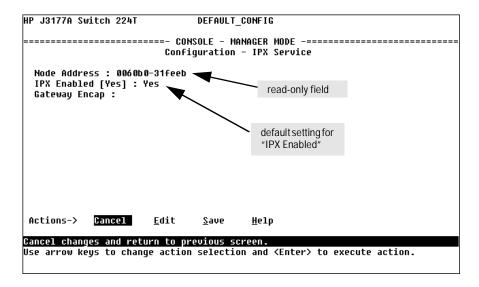

Figure 4-5. The IPX Service Configuration Screen (Default Values)

**(Optional) How To Configure IPX for Management from a Remote IPX Network.** To enable management from a remote IPX network, you must configure the gateway encapsulation type.

- 1. From the Configuration screen, select IPX Service to display the above screen.
- 2. Press  $\boxed{E}$  (for  $\underline{E}$ dit).
- 3. If the IPX Enabled parameter is not already set to "Yes" (the factory default), then select this parameter and press the Space bar to select Yes.
- 4. Select the Gateway Encap field and use the Space bar to select the appropriate gateway encapsulation for the gateway device.
- 5. Press Enter, then S (for S ave).
- 6. Return to the Main Menu and reboot the switch.

## Internet (IP) Service

For managing the Switch 208/224 from an SNMP network management station over an IP network, or for using the switch console through a Telnet session, use the IP Service screen to configure:

- IP address, subnet mask, and (optionally) the gateway address for the switch so that it can be managed in an IP network
- The time server information (used if you want the switch to get its time information from another device operating as a Timep server)

You can manually configure an IP address, subnet mask, and a Gateway IP address by setting the IP Config parameter to Manual. Or, you can use Bootp to configure IP for the switch from a Bootp server. In this case you must also configure your Bootp server accordingly. If you plan to use Bootp, refer to "Bootp Operation" in chapter 6, "Using SNMP to Monitor and Manage the Switch". Otherwise, set the IP Config parameter to Manual and then manually enter the IP address and subnet mask you want for the Switch 208/224.

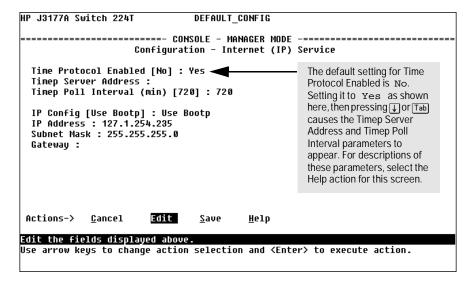

Figure 4-6. Example of the IP Service Configuration Screen (Default Values)

#### To manually configure the switch for IP:

- 1. From the Configuration screen, select Internet (IP) Service to display the above screen.
- 2. Press  $\mathbb{E}$  (for  $\underline{\mathsf{E}}$ dit).
- 3. Select the IP Config field and use the Space bar to select Manual.
- 4. Select the IP Address field and enter the IP address you want to assign to the switch.
- Select the Subnet Mask field and enter the subnet mask for the IP address.
- 6. If you want to reach off-subnet destinations, select the Gateway field and enter the IP address of the gateway router.
- 7. Press Enter, then S (for Save).
- 8. Return to the Main Menu and reboot the switch.

## **Using Bootp**

In its default configuration, the switch is configured to enable Bootp operation. However, if an IP address has previously been configured or if the IP Config parameter has been set to Disabled, then you will need to use this procedure to reconfigure the parameter to enable Bootp operation.

This procedure assumes that a Bootp database record has already been entered into an appropriate Bootp server, and that the necessary network connections are in place. For samples of Bootp server table entries, see "Bootp Database Entries" later in this chapter.

#### To configure the switch for Bootp:

- 1. In the Main Menu, select Configuration.
- 2. In the Configuration screen select Internet (IP) Service.
- 3. Press  $\mathbb{E}$  (for Edit mode), then use  $\downarrow$  to move the cursor to the IP Config parameter field.
- 4. Use the Space bar to select the Use Bootp option for the IP Config parameter. (This disables access to the IP Address, Subnet Mask, and Gateway parameters.)
- 5. Press Enter to exit from edit mode, then press S to save the configuration change.

When you reboot the switch with Bootp enabled, it will do one of the following:

- Receive a minimal configuration (IP address and subnet mask).
- If the reply provides information for downloading a configuration file, the switch then uses TFTP to download the file from the designated source, then reboots itself. (This assumes that the switch has connectivity to the TFTP file server specified in the Bootp database configuration record and that the Bootp database record is correctly configured.)

#### **Bootp Operation**

Bootp is used to download configuration data to the switch from the Bootp server that is configured on the switch. Either a minimal IP configuration or a full configuration can be retrieved from the Bootp server.

Note

The switch supports only the DHCP (Dynamic Host Configuration Protocol) implementations that are backwards compatible with Bootp.

### The Bootp Process

Whenever the switch reboots with the IP Config parameter set to Use Bootp (the default), Bootp requests are broadcast on all local networks. When the Bootp server receives the request it searches its Bootp database for a record entry that matches the Switch Management Module MAC address, which is in the Bootp request. If a match is found, the configuration data in the associated database record is returned to the switch. For most Unix systems, the Bootp database is contained in the /etc/bootptab file.

## **Bootp Database Record Entries**

An entry in the Bootp table file /etc/bootptab to update an IP address and subnet mask to the switch configured in the switch would be similar to this entry:

```
switch208224:\
   ht=ether:\
   ha=080009123456:\
   sm=255.255.248.0:\
   lg=11.22.33.44:\
   hn:\
   ip=55.66.77.88:\
   vm=rfc1048:
```

An entry in the Bootp table file /etc/bootptab to tell the switch where to obtain a configuration file download would be similar to this entry:

```
switch208224:\
ht=ether:\
ha=080009123456:\
sm=255.255.248.0:\
1g=11.22.33.44:\
hn:\
ip=55.66.77.88:\
T144="switch.cfg":\
vm=rfc1048:
```

#### where:

| switch208224 | is a user-defined symbolic name to help you find the correct section of the bootptab file. If you have multiple switches that will be using Bootp to get their IP configuration, you should use a unique symbolic name for each switch. |
|--------------|----------------------------------------------------------------------------------------------------|
| ht           | is the "hardware type". For the HP AdvanceStack switch, set this to <b>ether</b> (for Ethernet). <i>This tag must precede the</i> ha <i>tag.</i>                                                                                        |
| ha           | is the "hardware address". Use the Switch Management Module's 12-digit MAC address. <i>Make sure you use the address displayed on the front of your Switch Management Module.</i>                                                       |
| sm           | is the subnet mask of the subnet in which the switch is installed.                                                                                                    |
| lg           | TFTP server address (source of final configuration file).                                                                                                    |
| hn           | send nodename (boolean flag, no "=value" needed).                                                                                                    |
| ip           | is the IP address to be assigned to the switch.                                                                                                    |
| T144         | is the vendor-specific "tag" assigned to HP; the name of the configuration file to download is in quotes.                                                                                                    |
| vm           | is a required entry that specifies the Bootp report format. For the HP AdvanceStack switch, set this parameter to rfc1048.                                                                                                    |

## Notes for the bootptab file:

- Blank lines and lines beginning with the pound sign (#) are ignored.
- Make sure you include a colon (:) and a back slash (\) as a continuation indication at the end of each line except the last one. The last line should end with just a colon (:)
- Spaces are not allowed between the characters on a line.
- Names, such as switch208224 must begin with a letter and can only contain letters, numbers, periods, or hyphens.

#### **SNMP Communities**

This screen enables you to add, edit, or delete SNMP communities. Use this feature if you expect to manage the Switch 208/224 from an SNMP management station. You can configure up to five SNMP communities, each with either an operator-level or a manager-level view, and either restricted or unrestricted write access. (For more on this topic, refer to chapter 6, "Using SNMP To Monitor and Manage the Switch", and to the online Help.)

currently configured. All fields in this screen are read-only. HP J3177A Switch 224T DEFAULT\_CONFIG Configuration - SNMP Communities Community Name MIB View Write Access Manager Unrestricted Add and Edit options are used to modify the SNMP options. See figure 4-8. Actions-> <u>E</u>dit Delete He1p Return to previous screen. Use up/down arrow keys to change record selection, left/right arrow keys to change action selection, and <Enter> to execute action.

Figure 4-7. The SNMP Communities Screen (Default Values)

This screen gives an overview of the SNMP communities that are

#### Caution

Deleting the community named "public" disables many network management functions (such as auto-discovery, traffic monitoring, and threshold setting). If security for network management is a concern, it is recommended that you change the write access for the "public" community to "Restricted".

#### **How To Configure the Switch for SNMP Communities.**

Ensure that the switch has been configured for IP and/or IPX service.

- 1. From the Configuration screen, select SNMP Communities to display a screen similar to figure 4-7.
- 2. Press  $\overline{A}$  (for  $\underline{A}$ dd) to display the following screen:

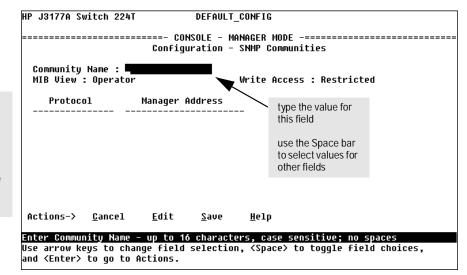

If you are adding a community, the fields in this screen are blank.

If you are editing an existing community, the values for the selected community appear in the fields.

Figure 4-8. The SNMP Communities Add or Edit Screen

#### Note

If you choose to not restrict the use of a community to specific network management stations, you do not need to list the manager addresses on this screen. You can use this screen to just configure community names and to set the MIB View and Write Access for each community.

All community names that you create using this screen can be used to access the switch into which the Switch Management Module is installed. Any management station using the correct community name may access the switch with the corresponding MIB View and Write Access levels.

If you want to restrict access to one or more specific management stations for a given SNMP community, listing the addresses of those stations on this screen creates that limitation. For each SNMP Community, you can authorize up to ten management stations by entering their IP and/or IPX addresses into the Manager Address field.

- 3. Enter the appropriate value in each of the above fields (use the Tab key or arrow keys to move from one field to the next).
- 4. Press Enter, then S (for Save), and the new SNMP Community configuration is automatically activated.
- 5. Return to the Main Menu to access other functions.

## **Trap Receivers**

This screen enables you to configure up to ten IP and/or IPX management stations (trap receivers) to receive SNMP trap packets sent from the switch. Trap packets describe specific event types. (These events are the same as the log messages displayed in the event log.) The protocol, address, and community define which management stations receive the traps. Check the event log to help determine why the authentication trap was sent. (Refer to chapter 3 for information on the event log.)

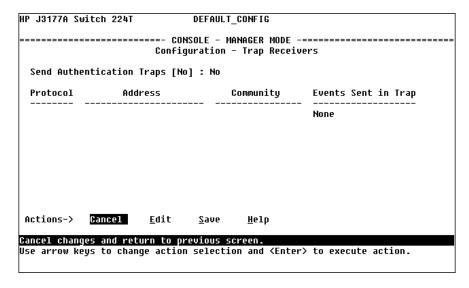

Figure 4-9. The Trap Receivers Configuration Screen (Default Values)

## Serial Link Configuration

Use the serial link configuration screen to adjust the console RS-232 configuration to customize the connection with the PC, terminal, or modem you are using for console access. Refer to appendix B, "Modem Configuration" for information on modem settings. Refer also to "Console Configuration" on the next page.

```
DEFAULT CONFIG
HP J3177A Switch 224T
        Configuration - Serial Link
 Baud Rate [Speed Sense] : Speed Sense
 Flow Control [XON/XOFF] : XON/XOFF
 Connection Inactivity Time (min) [0] : 0
 Modem Connection Time (sec) [60]: 60
 Modem Lost Receive Ready Time (msec) [400] : 400
 Modem Disconnection Time (sec) [1]: 1
 Actions->
                      <u>E</u>dit
                               <u>S</u>ave
                                       <u>H</u>elp
Cancel changes and return to previous screen.
Use arrow keys to change action selection and <Enter> to execute action.
```

Figure 4-10. The Serial Link Configuration Screen (Default Values)

## **Console Configuration**

This screen lets you enable or disable inbound Telnet access and control the types of events displayed in the event log. Also specifies the terminal type and the console screen refresh interval used by the statistics screens (that is, the frequency with which statistics are updated on the statistics screens).

#### Note

"Inbound" Telnet is Telnet access to the switch console from another device. "Outbound" Telnet, which is using Telnet through the switch console to access another device, is always enabled as long as the Switch Management Module has been configured with a valid IP address. (To configure an IP address for the switch, refer to "Internet (IP) Service Features" on page 4-8.)

The Switch Management Module supports one inbound and one outbound Telnet sessions simultaneously.

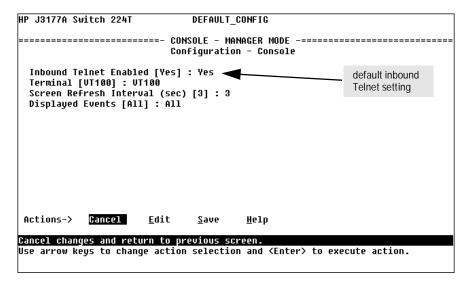

Figure 4-11. The Console Configuration Screen (Default Values)

## **Spanning Tree Configuration**

Use this screen to activate the IEEE 802.1d Spanning Tree Protocol (STP) on the switch and to adjust spanning tree parameters, if necessary. In the factory default, STP is off. If there are any redundant paths (loops) between nodes in your network, you should set the Spanning Tree Enabled parameter to Yes. This ensures that all redundant ports (those providing backup parallel connections) are in a blocking state and not used to forward data.

The switch automatically senses port identity and type, and automatically defines port cost and priority for each type. The interface allows you to adjust the Cost and Priority for each port, as well as the global STP parameter values for the switch.

**To configure the STP parameters:** In most cases, the default STP parameter settings are adequate. In cases where it is not, use this procedure to make configuration changes.

#### Caution

If you enable STP (step 4), it is recommended that you leave the remainder of the STP parameter settings at their default values until you have had an opportunity to evaluate STP performance in your network. Because incorrect STP settings can adversely affect network performance, you should avoid making changes without having a strong understanding of how STP operates. To learn the details of STP operation, refer to appendix D, "Spanning Tree Operation", and examine the IEEE 802.1d standard.

- 1. From the Main Menu, select Configuration.
- 2. In the Configuration screen, select Spanning Tree.
- 3. Select Edit to highlight the Spanning Tree Enabled parameter.
- 4. Press the Space bar to select Yes. (This enables STP.)

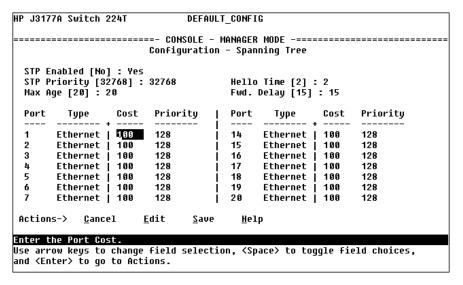

Figure 4-12. Example of the STP Configuration Screen

- 5. If the remaining STP parameter settings are adequate for your network, go to step 8.
- 6. Use Tab or the arrow keys to select the next parameter you want to change, then type in the new value. (If you need information on STP parameters, press Enter to select the Actions line, then press H to get help.)
- 7. Repeat step 6 for each additional parameter you want to change.
- When you are finished editing parameters, press Enter to return to the Actions line.
- 9. Press sto save the currently displayed STP parameter settings and return to the Configuration menu. The Spanning Tree configuration is automatically activated when it is saved.
- 10. Return to the Main Menu to access other functions.

## **Network Monitoring Port**

You can designate a port for monitoring traffic on any one of the other ports on the switch. This is accomplished by copying all traffic from the specified port to the designated monitoring port. The feature is also referred to as "mirroring".

**How To Configure the Switch for Monitoring:** This procedure describes configuring the switch for monitoring when monitoring is disabled. (*If monitoring has already been enabled, the screens will appear differently than shown in this procedure.*)

- 1. Select Network Monitoring Port from the Configuration screen.
- 2. In the Actions menu, press [E] (for Edit).
- 3. If monitoring is currently disabled (the default) then enable it by pressing the Space bar (or [Y]) to select Yes.

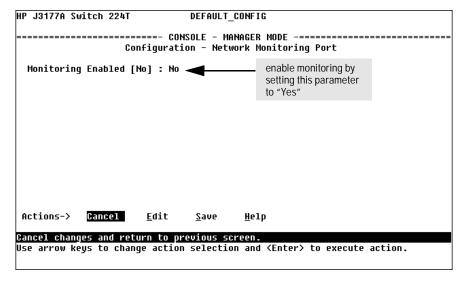

Figure 4-13. The Default Network Monitoring Configuration Screen

4. Press ↓ to display a screen similar to the following and move the cursor to the Monitoring Port parameter.

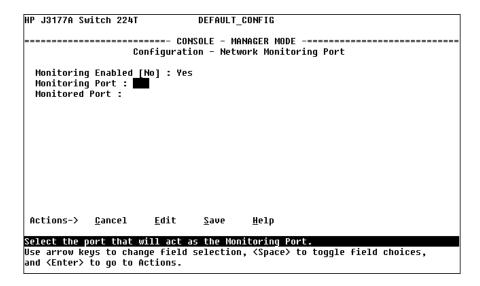

Figure 4-14. Example of Selecting a Monitoring Port

- 5. Press the Space bar or type the port number to select which port to use for the monitoring port
- 6. Press \( \brace\) to move to the Monitored Port field and press the Space bar or type the port number to select the port you want to monitor.
- Return to the Main Menu to select other functions. You don't need to reboot the switch; the Network Monitoring Port configuration is dynamically activated.

#### Note

The port you select as the Monitoring Port is identified on the port status and counter screens and the port configuration screens with -MP after the port number

The port you select as the Monitoring Port cannot participate in Spanning Tree protocol, so it will not be displayed on the Spanning Tree configuration or status screens.

# **Saving Configurations**

Once you have completed all your switch configuration changes, it is a good idea to save the configuration in a secure location. The configuration is contained in a file that can be transferred to a PC or server. See "Transferring Switch Configurations" in appendix C, "File Transfers" for the procedures to save your switch configuration.

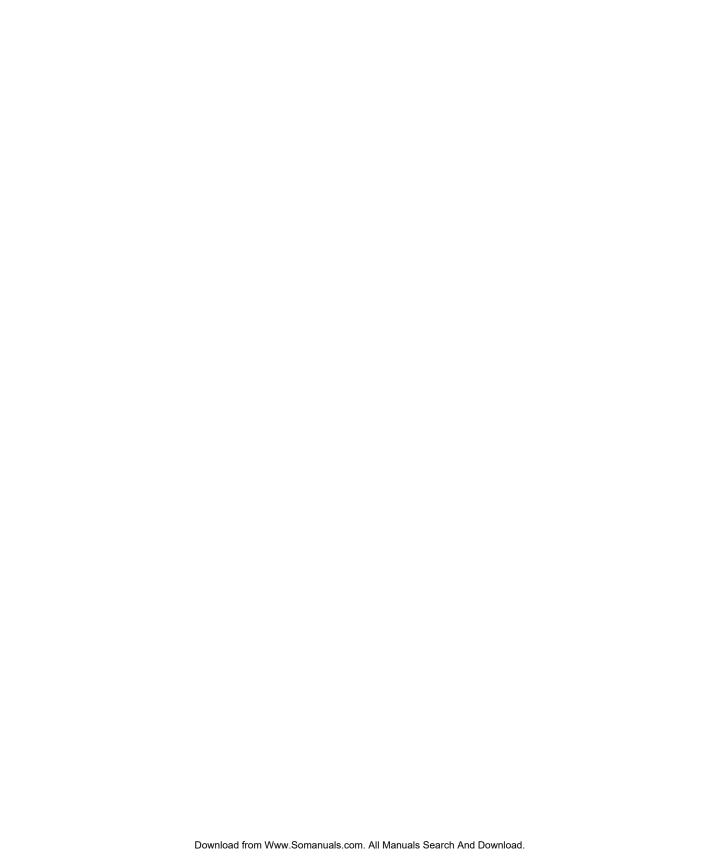

# Monitoring Switch Operation From the Console

## Overview

The Main Menu in the switch's console interface gives you access to the following sources of read-only data for helping you to monitor, analyze, and troubleshoot switch operation:

Table 5-1. Read-Only Monitoring and Analyzing Features

| Main Menu<br>Item               | Data Type                  | Purpose                                                                                                    |
|---------------------------------|----------------------------|----------------------------------------------------------------------------------------------------|
| Status and<br>Counters<br>Menus | Switch Information         | Lists switch-level operating information.                                                                          |
|                                 | Port Status                | Displays the operational status of each port.                                                                      |
|                                 | Port Counters              | Summarizes port activity.                                                                                          |
|                                 | Address (forwarding) Table | Lists the MAC addresses of nodes the switch has detected on the network, along with the corresponding switch port. |
|                                 | Port Address Table         | Lists the MAC addresses that the switch has learned from the selected port.                                        |
|                                 | Spanning Tree Information  | Lists Spanning Tree data for the switch and for individual ports.                                                  |
| Event Log                       |                            | Lists event messages generated by the switch.                                                                      |

## **Status and Counters Menu**

Select Status and Counters from the Main Menu to display the Status and Counters menu:

Figure 5-1. The Status and Counters Menu

Each of the above menu items accesses the read-only screens described on the following pages. Refer to the online help for a description of the entries displayed in these screens.

#### **Switch Information**

```
HP J3177A Switch 224T
                             DEFAULT CONFIG
Switch Information
 OS Version
                   : A.03.01
                                     Mgmt. MAC Address : 123456-789012
 ROM Version
                   : A.01.01
                                     Expansion Module
                                                      : Router/Rem Access
 Up Time
                   : 78 hours
                                             - Total : 2,234,080
                                     Memory
 CPU Util (%)
                   : 3
                                               Free
                                                      : 1,528,496
 Message
          - Total
                   : 199
                                     Packet
                                             - Total
                                                      : 199
                                                      : 199
 Buffers
           Free
                   : 174
                                    Buffers
                                               Free
           Lowest: 158
                                               Lowest: 196
           Missed : 0
                                               Missed : 0
 IP Mgmt - Pkts Rx : 0
                                     IPX Mgmt - Pkts Rx : 0
           Pkts Tx: 12
                                               Pkts Tx: 0
Actions->
           Rack
                    <u>H</u>elp
Return to previous screen.
Use arrow keys to change action selection and <Enter> to execute action.
```

Figure 5-2. Example of Switch Information

This screen tells you the following information about the switch and the Switch Management Module:

- the version of the OS (operating system) code
- the version of the ROM (read-only memory) code
- the MAC address of the Switch Management Module
- the identity of the expansion module, if one is installed in the Expansion Slot in the back of the switch:
  - None indicates that no module is installed
  - Router/Rem Access indicates that a router module (for example, the HP J3138A Internet Router Module), or a remote access module (for example, the HP J3230A LanRover/10A by Shiva) is installed.
- a dynamic indication of how individual switch resources are being used

#### **Port Status**

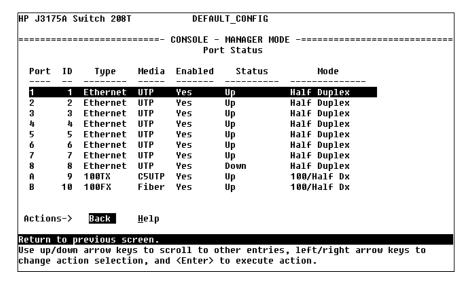

Figure 5-3. Example of Port Status

For each port, this screen provides you the following information:

- Port -- the port number (note that even if a transceiver module is not installed in the transceiver slot in the front of the switch--port B, a port B entry is displayed in the list)
- ID -- the port ID number to use for SNMP MIB access
- Type -- the network technology type of the port
- Media -- the type of network media connected to the port
- Enabled -- whether the port is enabled (Yes or No)
- Status -- the operational status of the port (Up -- operating correctly, or Down -- not operating correctly)
- Mode -- the port's operating mode

Use the Help action item on this screen to see a list of possible values for each of these items, and definitions of those values.

#### **Port Counters**

| Port | Total Bytes | Total Frames | Errors Rx |
|------|-------------|--------------|-----------|
| 1    | 120,513,880 | 1,472,043    | 0         |
| 2    | 120,601,820 | 1,473,409    | 0         |
| 3    | 987,877     | 9930         | 9         |
| 4    | 1,349,355   | 15,785       | 9         |
| 5    | 3,889,482   | 38,760       | 9         |
| 6    | 827,891     | 8488         | 9         |
| 7    | 9           | 9            | 9         |
| 3    | 29,099,336  | 345,225      | 9         |
| 9    | 9           | 9            | 9         |
| 10   | 29,132,640  | 345,740      | 9         |
| 11   | 9           | 9            | 9         |
|      |             |              |           |

Figure 5-4. Example of Port Counters

This screen enables you to determine the traffic patterns for each port. Port Counter features include:

- Dynamic display of counters summarizing the traffic on each port since the last reboot or reset
- Option to reset the counters to zero (for the current console session). This is useful for troubleshooting. Refer to the Note, below.
- An option to display the link status, and further port activity details for a specific port ( Show details ). When you select the Show details action, you are prompted to select the switch port. A sample detailed port counters screen is shown in figure 5-5.

Note

The Reset action on this screen and the Show Details screen resets the counter display to zero for the current session, but does not affect the cumulative values in the actual hardware counters. (In compliance with the SNMP standard, the values in the hardware counters are not reset to zero unless you reboot or reset the switch.) Thus, using the Reset action resets the displayed counters to zero for the current session only. Exiting from the console session and starting a new session restores the counter displays to the accumulated values in the hardware counters.

#### Port Counters - Show Details

```
HP J3177A Switch 224T
                            DEFAULT CONFIG
Port Counters - Port 16
 Link Status
                                   Mgmt MAC Address: 123456-789012
               : Up
            : 3,440,181
: 10,610
 Butes Rx
                                   Bytes Tx
                                                 : 9754
 Unicast Rx
                                   Unicast Tx
                                                : 136
 Bcast/Mcast Rx : 15,000
                                   Bcast/Mcast Tx : 0
                                   Collisions Tx : 1
 Drops Rx
 FCS/Align Rx
 Fragments Rx
             : 1,269
               : 0
 Giants Rx
 Total Rx Errors : 1,273
Actions->
           Back∷
                            <u>H</u>elp
                   <u>R</u>eset
Return to previous screen.
Use arrow keys to change action selection and <Enter> to execute action.
```

Figure 5-5. Example of Port Counters - Show Details

This screen shows you additional counters for the selected port. For definitions of these counters, use the Help action.

In addition to the counters, this screen displays the status of the network connection to this port (Link Status), and the MAC address of the Switch Management Module. This MAC address can be used to perform level-2 network connectivity tests (link tests) through this port. See chapter 7, "Troubleshooting" for more information about link tests.

#### **Address Table**

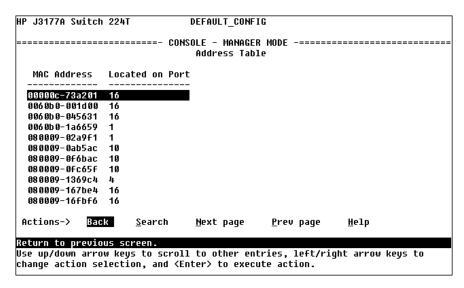

Figure 5-6. Example of the Address Table

This screen lets you easily determine which switch port is being used to access a specific device on the network. The listing includes:

- The MAC addresses that the switch has learned from network devices attached to the switch
- The port on which each MAC address was learned

You can use the Search action at the bottom of the screen to locate a specific device (MAC address).

## Port Address Table

This screen lets you easily determine which devices are attached to the selected switch port by listing all of the MAC addresses detected on that port.

You can use the <u>Search</u> action at the bottom of the screen to determine whether a specific device (MAC address) is connected to the selected port.

#### To use the port address table:

1. Select Port Address Table from the Status and Counters menu.

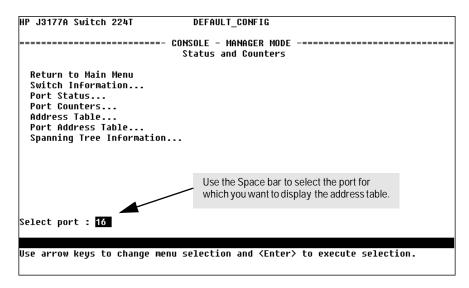

Figure 5-7. Example of How To Access the Port Address Table

2. When the Select Port prompt appears, press the Space bar to display the number of the port you want to examine, then press Enter. (See figure 5-7, above.)

Each port is identified by its port number.

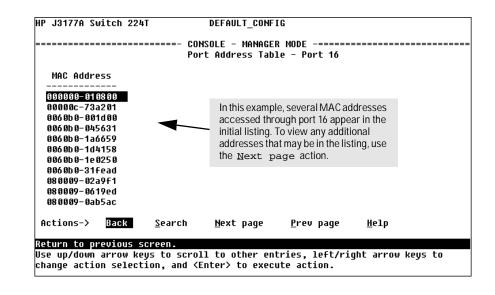

Figure 5-8. Example of a Port Address Table for a Specific Port

## Spanning Tree (STP) Information

Use this screen to determine current switch-level STP parameter settings and statistics.

```
HP J3177A Switch 224T
                          DEFAULT CONFIG
 Spanning Tree
 Switch Priority : 32,768
Hello Time : 2
Max Age
 Foward Delay : 15
 Topology Change Count : 0
 Time Since Last Change : 3 hours
                  : 123456-789012
 Root MAC Address
 Root Path Cost
                  : 0
: This switch is root
 Root Port
 Root Priority
Actions->
          Back
                  Show ports
                               <u>H</u>elp
Return to previous screen.
Use arrow keys to change action selection and <Enter> to execute action.
```

Figure 5-9. Example of Spanning Tree Information

You can use the Show ports action at the bottom of the screen to display port-level information and parameter settings for each port in the switch (including port type, source MAC address, cost, priority, operating state, and designated bridge).

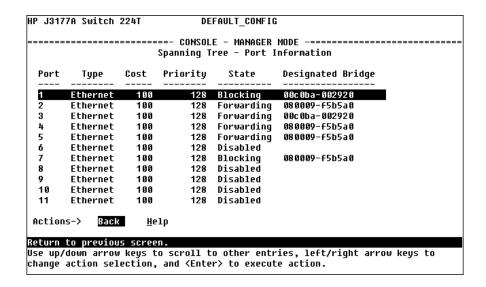

Figure 5-10. Example of STP Port Information

#### Caution

Because incorrect STP settings can adversely affect network performance, you should avoid making changes without having a strong understanding of how STP operates. For more on STP, refer to appendix D, "Spanning Tree Operation" and read the IEEE 802.1d standards document.

# **Event Log**

The Event Log records operating events as single-line entries listed in chronological order. Each entry is composed of five fields:

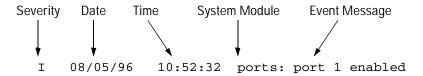

*Severity* is one of the following codes:

- I (information) indicates routine events.
- W (warning) indicates that a service has behaved unexpectedly.
- C (critical) indicates that a severe switch error has occurred.
- D (debug) reserved for HP internal diagnostic information.

Date is the date in mm/dd/yy format that the entry was placed in the log.

Time is the time in hh:mm:ss format that the entry was placed in the log.

*System Module* is the internal module (such as "ports" for port manager) that generated the log entry.

*Event Message* is a brief description of the operating event.

**Entering and Navigating in the Event Log Display.** To enter the event log, select Event Log from the Main Menu.

```
HP J3177A Switch 224T
                                DEFAULT CONFIG
       I 01/01/97 05:51:02 system: --
I 01/01/97 05:51:04 stp: Spanning Tree Protocol enabled
I 01/01/97 05:51:04 ip: entity enabled
I 01/01/97 05:51:04 ipx: entity enabled
I 01/01/97 05:51:04 tftp: entity enabled
 01/01/97 05:51:04 bootp: entity enabled
 01/01/97 05:51:04 tcp: configuration complete
 01/01/97 05:51:04 tcp: entity enabled
 01/01/97 05:51:04 telnet: Inbound telnet enabled
I 01/01/97 05:51:04 telnet: Outbound telnet enabled
I 01/01/97 05:51:05 system: System Booted.
I 01/01/97 05:51:15 console: connection established
I 01/01/97 05:51:17 mgr: SME CONSOLE Session - MANAGER Mode established
     Log events stored in memory 1-14. Log events on screen 1-14.
 Actions.
Return to previous screen.
Use up/down arrow scroll log one line, left/right arrow/keys to change action selection, and/<Enter> to execute action
  log status line
                  range of events in the log
                                            range of log events displayed
```

Figure 5-11. Example of an Event Log Display

When you first display the event log, the first event of the most recent reboot is positioned at the top of the display. To display other portions of the log—either preceding or following the currently visible portion—use either the actions listed at the bottom of the display (Next page, Prev page, or End), or the arrow keys as described in the following table:

Table 5-2. Event Log Control Keys

| Key          | Action                                             |
|--------------|----------------------------------------------------|
| N            | Advance the display by one page (next page).       |
| P            | Roll back the display by one page (previous page). |
| $\downarrow$ | Advance display by one event (down one line).      |
| ightharpoons | Roll back display by one event (up one line).      |
| E            | Advance to the end of the log.                     |
| H            | Display Help for the event log.                    |

The event log holds up to 100 lines in chronological order, from the oldest to the newest. Each line consists of one complete event message. Once the log has received 100 entries, it discards the current oldest line each time a new line is received. The event log window contains 20 lines and can be positioned to any location in the log.

The log status line at the bottom of the display identifies where in the sequence of event messages the display is currently positioned.

The event log will be erased if any of the following occurs:

- The switch is reset by using the Reset button on the Switch Management Module.
- Power to the switch is interrupted, or the power is cycled.
- A new operating system is downloaded to the switch.

(The event log is not erased by using the Reboot Switch command in the console Main Menu.)

# Using SNMP To Monitor and Manage the Switch

## Overview

You can manage the Switch 208/224 that has a Management Module installed from a network management station. Included with your Switch 208/224 Management Module is a CD-ROM containing a copy of **HP AdvanceStack Assistant**, an easy to install and use network management application that runs on your Windows NT- or Windows 95-based PC. It can be used as an application under the HP OpenView network management environment, or it can be run as a stand-alone application running directly under Windows.

HP AdvanceStack Assistant provides complete control of your Switch 208 or 224 through its graphical interface. In addition, it makes use of the HP Embedded Advanced Sampling Environment (HP EASE) and RMON agent software that is on the Switch Management Module to provide powerful but easy to use traffic monitoring and network activity analysis tools.

This chapter provides an overview of SNMP management for the Switch 208/224 and provides an overview of the configuration process for supporting SNMP management of the switch. For configuration procedures for specific features, see chapter 4, "Configuring the Switch From the Console".

# **SNMP Management Features**

SNMP management features provided by the Switch 208/224 Management Module include:

- Security via configuration of SNMP communities
- Event reporting via SNMP traps and RMON
- Managing the switch with a network management tool such as HP AdvanceStack Assistant
- Monitoring data normally associated with the SNMP v2 agent ("Get" operations). Supported *Standard* MIBs include:
  - Bridge MIB (RFC 1493)
  - Ethernet MAU MIB (RFC 1515)
  - Interfaces Evolution MIB (RFC 1573)
  - Novell Standard IPX MIB (ipx.mib)
  - RMON MIB (RFC 1757)—etherstats, events, alarms, and history
  - SNMP MIB-II (RFC 1213)
  - Entity MIB (RFC 2037)

#### *HP Proprietary* MIBs include:

- Statistics for message and packet buffers, tcp, telnet, and timep (netswtst.mib)
- Port counters, forwarding table, and CPU statistics (stat.mib)
- tftp download (downld.mib)
- Integrated Communications Facility Authentication Manager and SNMP communities (icf.mib)
- HP AdvanceStack Switch 208/224 configuration (config.mib)
- HP Embedded Advanced Sampling Environment (ease.mib)

The Switch Management Module SNMP agent also uses certain variables that are included in a Hewlett-Packard proprietary MIB file you can add to the SNMP database in your network management tool. You can copy the MIB file from the HP AdvanceStack Products CD, shipped with the Switch Management Module, or from following World Wide Web site:

http://www.hp.com/go/network\_city

For more information, refer to the perforated card at the front of this manual.

# **SNMP Configuration Process**

If you are using IP, you must either configure the switch with the appropriate IP address or, if you are using Bootp to configure the switch, ensure that the Bootp process provides the IP address. (The IPX address is automatically configured.)

The general steps to configuring for SNMP access to the preceding features are:

- 1. From the Main Menu, select Configuration.
- 2. Configure an network address for the switch, including any necessary gateways:
  - a. Use the IPX address. On IPX networks, the switch automatically acquires an IPX address based on the network number and the Switch Management Module MAC address. (Refer to page 4-6 for more information.)
  - b. Use Bootp, which is enabled by default, to acquire an IP address. Make sure the Bootp server is configured to support this switch. (Refer to "Using Bootp" on page 4-9 for more information.)
  - c. Manually configure an IP address. (Refer to page 4-8 for more information.)
- 3.Configure the appropriate SNMP communities. (The "public" community exists by default and is used by HP's network management applications.) (For more on configuring SNMP communities, refer to page 4-12.)
- 4. Configure the appropriate trap receivers. (For more on configuring trap receivers, refer to page 4-14.)

#### Note

SNMP community and trap receiver configurations are activated when saved. Rebooting the switch is not necessary unless you have also configured other parameters that require rebooting in order to be activated.

Any IP or IPX service configuration changes are not activated when saved. For these changes, the switch must be rebooted for the changes to take effect.

For more on when it is necessary to reboot, refer to "Rebooting the Switch" in chapter 3, "The Switch Console".

# Advanced Management: RMON and EASE Support

The Management Module supports RMON (Remote Monitoring) and EASE on all network segments connected to the switch. This allows for troubleshooting and optimizing of your network.

#### **RMON**

The following RMON groups are supported:

- Ethernet Statistics (except the numbers of packets of different frame sizes)
- Alarm
- History (of the supported Ethernet statistics)
- Event

You can access the Ethernet statistics, Alarm, and Event groups from the HP AdvanceStack Assistant network management software included with your Switch Management Module.

#### **EASE**

EASE (Embedded Advanced Sampling Environment) is a network monitoring and troubleshooting tool that analyzes traffic from a network-wide perspective. EASE notifies you about network problems and identifies the end node at fault. That information can be used to set up RMON to study the problem more closely, if desired. Because it is based on statistical sampling instead of RMON's all-inclusive collection schema, EASE lessens the load on devices and network bandwidth. See the Traffic Monitor portion of the HP AdvanceStack Assistant CD-ROM (supplied with your Management Module) for more information on using EASE.

# **Troubleshooting**

This chapter describes how to troubleshoot your Switch Management Module. This chapter covers these topics:

- checking the Switch Management Module LEDs
- using the problem/solution table
- checking for IP configuration errors
- using diagnostic tests
- resetting the switch
- clearing a password for the switch console
- **■** HP Customer Support Services

# Checking the Module LEDs

The following table lists Switch Management Module LED behavior showing error conditions.

Table 7-1. Switch Management Module LED Behavior

| LED       | Status   | Description                                                                                                    |
|-----------|----------|----------------------------------------------------------------------------------------------------|
| Self Test | ON       | The module is being self tested as a result of being powered on or because of a reset. If it stays ON for a prolonged period of time (more than 30 seconds), the module has experienced a hardware failure. See the instructions for the ON condition under the Fault LED below.                                                                                                    |
|           | Flashing | This should only occur if the Fault LED is also flashing, and indicates that the module has failed its firmware self test. See the instructions for the Flashing condition under the Fault LED below. Try resetting the switch and module by pressing the Reset button on the module. If the fault condition persists, attach a PC to the switch and run the console interface; the log file should indicate the error condition. See Note below.                                                                                                    |
| Fault     | ON       | The module is being self tested as a result of being powered on or because of a reset. If it stays ON for a prolonged period of time (more than 30 seconds), the module has experienced a hardware failure.  Try resetting the switch and module by pressing the Reset button on the module.  If the failure persists, it may be due to incorrect module installation. Remove power from the switch and try reinstalling the module. This condition may also be caused by an incorrectly installed SIMM on the module. While the module is removed, verify that the SIMM is correctly installed.  Apply power to the switch again. If the fault condition persists, the module may have to be replaced.  If none of these procedures resolves the condition, the module may be faulty and would need to be replaced. Contact your HP-authorized LAN dealer for assistance. |
|           | Flashing | Indicates that the module has failed its firmware self test.  Try resetting the switch and module by pressing the Reset button on the module.  If the fault condition persists, attach a PC to the switch and run the console interface; the log file should indicate the error condition. See Note below.                                                                                                    |

#### Note:

If the Self Test and Fault LEDs are flashing (not constantly on), you should be able to use the switch console to read the switch event log to identify the problem. If necessary to resolve the problem, contact your HP-authorized LAN dealer, or use the electronic support services from HP to get assistance. See the perforated card at the front of this manual for more information.

# Problem/Solution Table

Use the following table to diagnose the problem with your Management Module:

 Table 7-2.
 Typical Switch Problems and Their Solutions

| Problem                                                                                                    | Solution                                                                                                    |
|----------------------------------------------------------------------------------------------------|----------------------------------------------------------------------------------------------------|
| How do I reset the switch?                                                                                                    | Either: Push the reset button on the Switch Management Module. Select Reboot Switch from the switch console. Select the Reset command from HP AdvanceStack Assistant. Power cycle the switch. Note that only the power cycle option causes the switch and Switch Management Module to run their diagnostic self tests. |
| None of the Management<br>Module LEDs are on.                                                                                   | The Module may not be installed correctly. Make sure the Module is fully inserted and screws are tightened.                                                                                                    |
| I can't remember the console password to configure and diagnose the switch.                                                     | While the switch is on, press the Clear button on the Management Module for at least 1 second. Then release. Then specify a new password to keep access to the switch restricted. (The steps are described in chapter 3 under "Using Password Security".)                                                              |
| A user can't send data to another user.                                                                                         | There may be a cabling problem with the connection for one or both of the users. Follow the procedures under "Diagnostic Tests" to identify the problem.                                                                                                    |
| I think the Switch<br>Management Module isn't<br>working anymore because<br>the Fault LED stays on or<br>flashes. What do I do? | See the information in table 7-1 for what to do under these conditions.                                                                                                    |

If the answer to your question is not in this table, read the IP configuration and diagnostic test information on the next pages.

# **IP Configuration Errors**

If you are using IP communications, make sure your IP configuration parameters are set properly. Use the switch console's IP Configuration function as described in chapter 4. Incorrect IP configuration on the Switch Management Module will prevent it from communicating with the network management station, and may cause other network problems.

In particular, make sure you provide the Switch Management Module with a unique IP address, and that you use the correct subnet mask for your network.

# **Diagnostic Tests**

The HP AdvanceStack Assistant and switch console provide tests and indicators that can be used to monitor the switch and its network connections.

## Testing the Switch and Management Module

If you believe that the switch or its Management Module are not operating correctly, remove and reinsert the power cord for that switch. This procedure causes the switch and module to complete their power-on self test.

Normally, when the self test completes, the module's Self Test LED and all Fault LEDs on the switch and module will go OFF. If any error conditions exist in the switch or the module, the LEDs should display the condition. See the *HP AdvanceStack Switch 208/224 Installation and Reference Guide* to interpret the LED display for the switch. For the module, see the table under "Checking the Module LEDs" at the beginning of this chapter.

## Testing the Switch's Ports and the Links

To test the switch's ports and the attached network links, follow these procedures:

- Check for link beat detection on the port. When the switch first
  detects the link beat signal (also called "link test pulse signal") coming
  from an active device, the port LED comes ON for approximately 3
  seconds. This happens whenever the switch is powered on and an active
  device that is sending link beat is connected to the port, or the connected
  device is powered on, or the switch is powered on and an active network
  cable is plugged in to the port.
  - In its default configuration, the switch indicates the link status for 3 seconds on its 10 Mbit/s port LEDs and then converts them to displaying network activity on the port. (The 100 Mbit/s port always operate this way.) You can configure the 10 Mbit/s port LEDs to continuously indicate the link status and not convert to activity indicators. This configuration option is on the System configuration screen under the Configuration menu on the switch console interface. See "System Configuration" in chapter 4, "Configuring the Switch From the Console".
- 2. Run network communication tests. Use these tests if you have link beat detected for a port. Choose one of the following ways to run a test of the network communication between the switch and an addressable device connected at the remote end of each of the cables you wish to test:
  - Select Link Test from HP AdvanceStack Assistant's Network Test function or the switch console's Advanced Commands option. This causes the switch to send IEEE 802.2 Test command packets to a specified network device.
    - The device must be able to send an IEEE 802.2 Test response packet upon receipt of a Test command packet. Usually this would be another network device such as a hub, switch, or router. You specify the remote device by its 12-digit hexadecimal MAC address.
  - Select Ping Test. This is a network layer test that you can run on TCP/IP networks. The switch sends ICMP Echo Request packets to a specified network device. This works with devices that have an IP address and are able to respond to an ICMP Echo Request packet. Most end nodes using IP will respond to this packet. You specify the remote device by its IP address.

 Select IPXping Test. This is a network layer test that you can run on Novell NetWare IPX networks. The switch sends IPX test packets to a specified network device. This works with devices that have an IPX address and are able to respond to an IPX test packet. Most end nodes using IPX will respond to this packet. You specify the remote device by its IPX address.

If the test passes, the switch's port, the network link, and the remote device are all working properly. If you are testing the transceiver module port, this also tests the transceiver that is installed in the switch.

If the test fails, you can test the switch using the "Testing the Switch Only" procedures on the previous page. You should also verify that the remote device is powered on and functioning properly, and that the cable is good.

If the switch passes its tests, but the network test (link test, Ping test, or IPXping test) fails, the problem is in the cabling, the remote device, or possibly the output circuitry of the switch's port.

A frequent problem is that the wrong type of network cable is used. To connect the switch ports to end nodes, use a "straight-through" twisted-pair cable; to connect to hubs or other switches, use a "crossover" twisted-pair cable. Refer to appendix A, "Cables and Connectors" in the *HP AdvanceStack Switch 208/224 Installation and Reference Guide* for more information on the pin-outs and use of these cables.

See the HP AdvanceStack Assistant online help and the switch console advanced commands help for more information on how to execute the network connectivity tests.

# Resetting the Switch

Resetting requires physical access to the Switch Management Module. There are two levels of reset:

 Hardware reset: Momentarily interrupts switch operation, performs a complete hardware self test, clears the switch event log, and reboots the switch.

To execute this test, press the Reset button on the Switch Management Module with a pointed object (the button is recessed to prevent accidental actuation). Initially, all the module and switch LEDs will be illuminated. The test completes when the module Self Test and Fault LEDs turn off.

■ **Configuration reset:** This is a drastic action that interrupts switch operation, clears any passwords, clears the event log, performs a complete self test, and reboots the switch in its factory default configuration. You should consider performing a configuration reset only if you want all configurable parameters reset to the factory default values.

To execute this test, perform these steps:

- 1. Using pointed objects simultaneously press both the Reset and Clear buttons on the Switch Management Module.
- 2. Continue to press the Clear button while releasing the Reset button.
- 3. When the Self Test LED begins to flash, release the Clear button.

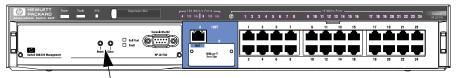

Use the Reset and Clear buttons described in the reset procedures.

# Clearing Passwords on the Switch Console

You can use the Clear button to clear a forgotten console password that was previously configured on the switch.

To clear the password, follow these steps:

- 1. Verify the switch has powered-up, and passed self test.
- 1. Press the Clear button on the Management Module for at least one second.

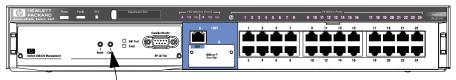

Press the Clear button for at least one second.

Note

After the password has been cleared, access to the switch from the console will no longer be password protected. A new password can be assigned from the switch console.

# **HP Customer Support Services**

If you are still having trouble with your switch or Switch Management Module, Hewlett-Packard offers support 24 hours a day, seven days a week through the use of automated electronic services, including:

- the World Wide Web
- HP BBS
- HP FTP Library Service on the Internet
- CompuServ
- HP Network Phone-In Support (NPS)
- HP FIRST FAX Retrieval Service

See the perforated card at the beginning of this manual for information on how to get technical support.

Your HP-authorized network reseller can also provide you with assistance, both with services that they offer and with services offered by HP.

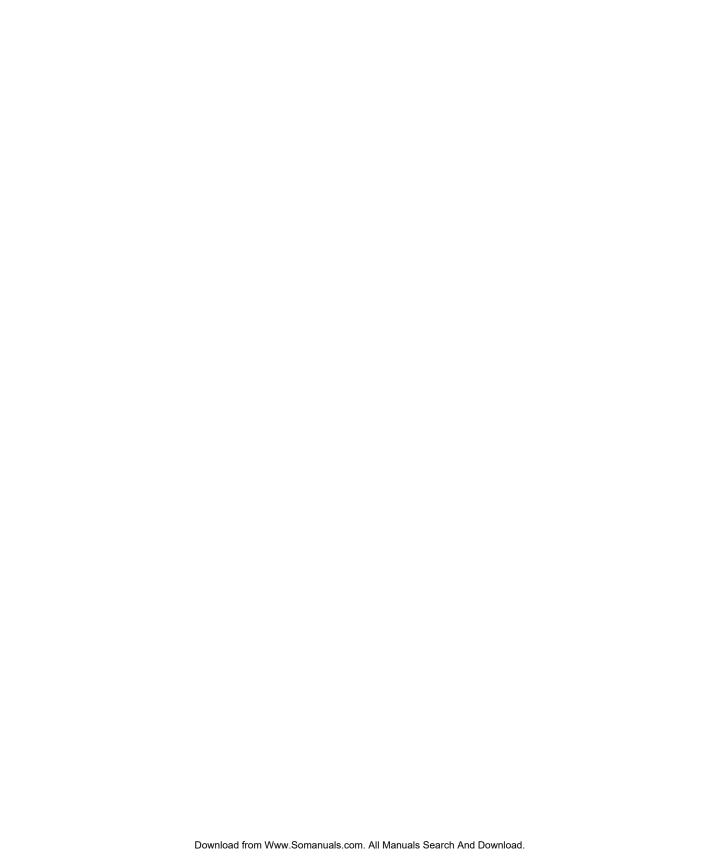

# **Specifications**

## Physical (includes bulkhead and connector):

 Width
 16.7 cm (6.6 in)

 Depth
 18.3 cm (7.2 in)

 Height
 4.5 cm (1.8 in)

 Weight
 2.3 kg (.50 lb)

#### **Environmental:**

|                                    | Operating                        | Non-Operating                     |
|------------------------------------|----------------------------------|-----------------------------------|
| Temperature                        | +0°C to +55°C<br>(32°F to 131°F) | -40°C to 70°C<br>(-40°F to 158°F) |
| Relative humidity (non-condensing) | 15% to 95%at 40°C (104°F)        | 15% to 90%<br>at 65°C (149°F)     |
| Maximum altitude                   | 4.6 km (15,000 ft)               | 4.6 km (15,000 ft)                |

## **Connectors:**

The RS-232-C console port conforms to V.22 bis.

## **Electromagnetic:**

#### **Emissions:**

FCC part 15 Class A CISPR-22 Class A/EN 55022 Class A VCCI Level 1

## **Immunity:**

(See the Declaration of Conformity at the end of the Safety and Regulatory Statements in the HP AdvanceStack Switch 208/224 Installation and Reference Guide.)

Safety:

Complies with IEC 950: (1991)+A1,A2/.EN60950 I(1992)+A1,A2

Acoustic Noise: Not applicable

## **Management Protocols**

RFC 1157 SNMP RFC 1901-1908 SNMPv2C

RFC 1420 SNMP over IPX

## **Supported MIBS**

RFC 1493 Bridge MIB
IETF Entity MIB
RFC 1213 MIB-II

RFC 1515 Ethernet MAU MIB
RFC 1573 Interface Evolution MIB
RFC 1650 Ethernet Interface MIB

RFC 1757 RMON MIB

HP Switch Config MIB

HP EASE MIB version 2

HP MIB Available on request. Contact your HP-authorized dealer or local HP sales

Extensions office

## **Communication Protocols**

**RFC 786 UDP** IΡ **RFC 791** RFC 792 **ICMP RFC 793** TCP **RFC 826** ARP **RFC 854** Telnet **RFC 951** Bootp RFC 1350 **TFTP** 

Novell IPX

## **Regulatory Statements**

FCC Statement (For U.S.A. Only) Federal Communications Commission Radio Frequency Interference Statement

Note: This equipment has been tested and found to comply with the limits for a Class A digital device, pursuant to Part 15 of the FCC Rules. These limits are designed to provide reasonable protection against harmful interference when the equipment is operated in a commercial environment. This equipment generates, uses, and can radiate radio frequency energy and, if not installed and used in accordance with the instruction manual, may cause harmful interference to radio communications.

#### **VCCI Class 1 (For Japan Only)**

#### 注意

この装置は、情報処理装置等電波障害自主規制協議会(VCCI)の基準に基づく第一種情報技術装置です。この装置を家庭環境で使用すると電波妨害を引き起こすことがあります。この場合には使用者が適切な対策を講ずるよう要求されることがあります。

## **European Community**

This equipment complies with ISO/IEC Guide 22 and EN55022 Class A.

#### Note

This is a class A product. In a domestic environment, this product may cause radio interference, in which case the user may be required to take adequate measures.

Complies with Canadian EMC Class A requirements.

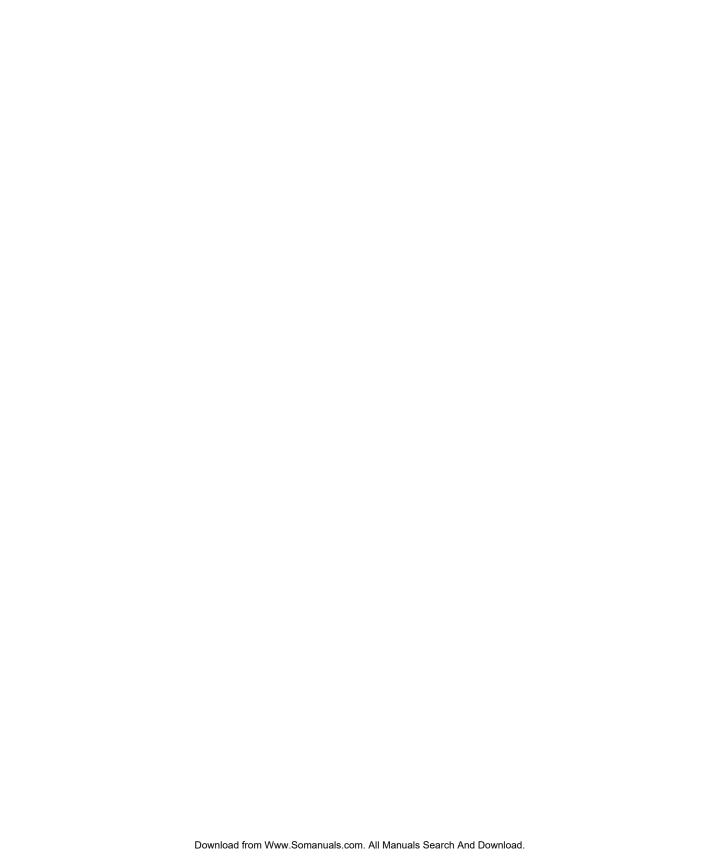

# **Modem Configuration**

Before installing the modems (one attached to the Switch Management Module's console port and one attached at the user end to the terminal/PC), configure them by this procedure:

- 1. Connect them, one at a time, to the PC or terminal and issue the appropriate AT command, as described in the tables in this appendix.
  - Note that, in each case, the configuration string for the modem attached to the switch is different than for the one attached to the PC or terminal.
- 2. Install the modems in the appropriate locations. Make sure the correct modem is installed in each location, according to how it was configured.

The modems listed in this appendix have been tested and found to work properly with the Switch Management Module using the initialization strings shown.

## Hayes Smartmodem Optima 28.8 (V.34)

| At the switch end: | Issue the following AT command:<br>AT&FQ2&C2&D3S0=1&W0 |
|--------------------|--------------------------------------------------------|
| At the user end:   | Issue the following AT command: AT&FW1&C1&W            |

## Hayes Acura 288 V.34 + FAX

| At the switch end: | Issue the following AT command:<br>AT&FQ2&C2&D3S0=1&W0 |
|--------------------|--------------------------------------------------------|
| At the user end:   | Issue the following AT command: AT&FW1&C1&W            |

## US Robotics Courier V.FC/V.34

| At the switch end: | Issue the following AT command:<br>AT&F&C0S0=1&W0 |
|--------------------|---------------------------------------------------|
| At the user end:   | Issue the following AT command: AT&F&W            |

# Megahertz XJ2288 PCMCIA card modem

| At the user end: | Issue the following AT command: AT&F\N0&W |
|------------------|-------------------------------------------|
|------------------|-------------------------------------------|

## Practical Peripherals PM288MT II V.34

| At the switch end: | Issue the following AT command:<br>AT&F0&C2S0=1Q2&D3&W0 |
|--------------------|---------------------------------------------------------|
| At the user end:   | Issue the following AT command:<br>AT&F0&W0             |

## File Transfers

## Overview

You can download new Switch Management Module software (operating system—OS) and upload or download Switch 208/224 configuration files. These features are useful for acquiring periodic switch software upgrades and for storing or retrieving a switch configuration.

# **Downloading an Operating System**

There are several methods you can use to download new operating system code to the Switch Management Module. You can use any of the following methods, whichever is more convenient:

- the TFTP feature-- Download OS command on the console Main Menu
- **■** HP's SNMP Download Manager
- a switch-to-switch file transfer
- the switch console's Zmodem capabilities in the console Advanced Commands

The rest of this section describes these methods.

#### Note

Downloading a new OS does not change the current switch configuration. The switch configuration is contained in a separate file that can also be transferred, for example to be saved or used on another Switch 208/224. See "Transferring Switch Configurations" later in this appendix.

## Using TFTP To Download the OS File

Before you use this procedure, make sure of the following:

- The switch is properly connected to the network and is configured for either IP or IPX service, whichever you need to communicate with the TFTP server used for the download.
- The OS software to download must be stored in a file on a TFTP server in your network. (The OS file is typically available from HP's electronic services—refer to the perforated card at the front of this manual.)
- You know the name of the OS file stored in the TFTP server. (For example, j317801.cmp.)
- You have determined the IP or IPX address of the TFTP server in which the OS file has been stored.

Note

If your TFTP server is a Unix workstation, ensure that the case (upper or lower) that you specify for the filename in the switch console Download OS screen is the same case as the characters in the OS filenames on the TFTP server.

1. In the switch console Main Menu, select Download OS. You will then see this screen:

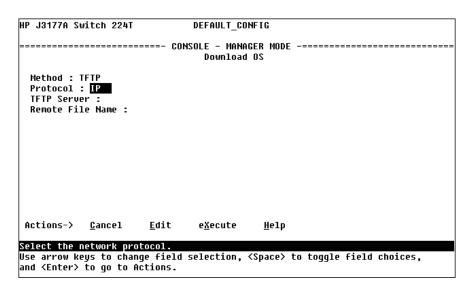

Figure C-1. The Download OS Screen (Default Values)

- 2. Press  $\boxed{E}$  (for  $\underline{E}$ dit).
- 3. With the Protocol field highlighted, use the Space bar to select either IP or IPX, depending on the protocol in use in your network.
- 4. Highlight the TFTP Server field and type in the IP or IPX address of the TFTP server in which the OS file has been stored.
- Highlight the Remote File Name field, then type the name of the OS file.
- 6. Press Enter, then X (for execute) to begin the OS download. The following screen then appears:

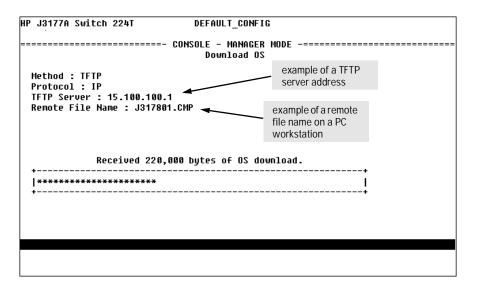

Figure C-2. Example of the Download OS Screen During a Download

7. A "progress" bar indicates the progress of the download. When the entire operating system has been received, all activity on the switch halts and the following message appears:

```
WRITING SYSTEM SOFTWARE TO FLASH, BACK SOON
```

After the system flash memory has been updated with the new operating system, the Switch Management Module reboots itself and begins running with the new operating system.

- 8. To confirm that the operating system downloaded correctly:
  - a. Select Status and Counters from the Main Menu
  - b. Select Switch Information from the Status and Counters menu.
  - c. Check the OS Version line. It should show the new version number.

## Using the SNMP-Based HP Download Manager

Included with your Switch Management Module is the HP AdvanceStack Assistant CD ROM. Included in the software on that CD is a utility called HP Download Manager. You can use that utility to download the OS to the Switch Management Module.

To perform this procedure, do the following:

- At a minimum, use an IBM-compatible PC with a 386 MHz or better processor, and 8 Mbyte of RAM.
- Make sure the PC is connected to the same network as the switch.
- Obtain software and instructions from HP's BBS or World Wide Web site. (Refer to the "Customer Support Services" section in chapter 7, "Trouble-shooting". The HP Download Manager also has detailed online help that can guide you through the procedures.

## Using the Switch-to-Switch Download

If you have two or more Switch 208/224s with Switch Management Modules installed and operating in the same network, you can download the OS software from one Switch Management Module to another by using the Download OS feature in the switch console interface.

#### To do so:

- 1. On the console connected to the switch that will be receiving the OS, select Download OS from the Main Menu.
- 2. Enter the IP or IPX address of the remote switch containing the OS you want to download.
- 3. Enter "OS" for the Remote File Name.
- Execute the download.

## Using the Zmodem to Download the OS File

This procedure assumes that the following items have been done:

- The PC is serially connected to the Switch Management Module Console RS-232 port.
- The PC can support the Zmodem file transfer protocol. This protocol is supported by the terminal emulator on Windows NT 4.0 and Windows 95, and on communication programs such as Procomm and Reflections.
- The OS software to download has been stored in a file on the PC. (The OS file is typically available from HP's electronic services—refer to the perforated card at the front of this manual.)
- 1. From the switch console Main Menu, select Advanced Commands
- 2. At the command prompt, enter **update** (This command may not be listed in the Advanced Commands help listing.)
- 3. You will see a message asking if you want to overwrite the current OS. Enter [Y], for yes, to proceed. You should then see the message

```
Jumping to console code ...
```

- 4. At the Switch console> prompt, enter **do** (for "download").
- 5. You will then see a message about invoking the console download utility and a prompt asking if you wish to continue. Enter [7], for yes, to proceed.
- 6. You will then see the following message:

```
Please start ZMODEM download from terminal emulator, and ignore any characters that may appear on the next line.
```

- 7. With whatever terminal emulation program you are using on your PC, select the Zmodem file transfer method and send the OS file (for example, j317801.cmp) as a binary file to the Switch Management Module.
  - Your terminal emulation program should provide information on the success of the transfer and an indication of when it is completed.
- 8. When the OS file transfer completes, the switch will automatically reboot and activate the new OS.

# **Troubleshooting TFTP Downloads**

If a TFTP download fails, the Download OS screen indicates the failure.

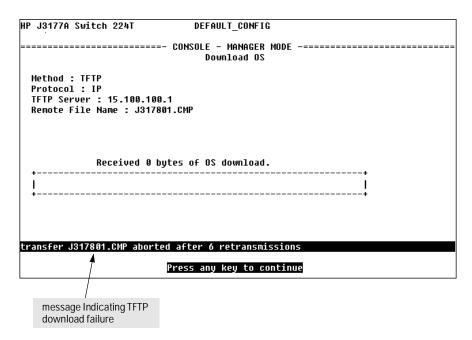

Figure C-3. Example of Message for Download Failure

To find more information on the cause of a download failure, examine the messages in the switch's Event Log. (See "Event Log" on page 5-11.)

Some of the causes of download failures include:

- **■** Wrong protocol specified for the Protocol parameter
- Incorrect or unreachable address specified for the TFTP Server parameter. This may include network problems. Try pinging the server to test the connectivity.
- Incorrect name specified for the Remote File Name parameter, or the specified file cannot be found on the TFTP server. This can also occur if the TFTP server is a Unix machine and the case (upper or lower) for the filename on the server does not match the case for the filename entered for the Remote File Name parameter in the Download OS screen.

- One or more of the Switch Management Module's IP or IPX configuration parameters are incorrect. Try pinging the server to test the connectivity.
- For a Unix TFTP server, the file permissions for the OS file do not allow the file to be copied.
- Another console session (through either a direct connection to a terminal device or through Telnet) was already running when you started the session in which the download was attempted.

#### Note

If an error occurs in which normal switch operation cannot be restored, the switch automatically reboots itself. In this case, an appropriate message is displayed in the copyright screen that appears after the switch reboots. You can display the same information by selecting the Advanced Commands option from the Main Menu and executing the History command.

# **Transferring Switch Configurations**

You can use the following commands to transfer switch configurations between the switch and a PC or Unix workstation.

| Command                                                                               | Function                                                                                                    |
|---------------------------------------------------------------------------------------|----------------------------------------------------------------------------------------------------|
| Get                                                                                   | Download a switch configuration file from a networked PC or Unix workstation using TFTP.                                                                                                    |
| Put*                                                                                  | Upload a switch configuration to a file in a networked PC or Unix workstation using TFTP.                                                                                                    |
| ZGet                                                                                  | Uses a Zmodem-compatible terminal emulation program to download a switch configuration file from a PC or Unix workstation connected to the switch's console port (either directly or via a modem).  |
| ZPut*                                                                                 | Uses a Zmodem-compatible terminal emulation program to upload a switch configuration to a file in a PC or Unix workstation connected to the switch's console port (either directly or via a modem). |
| *Can also be used to send the output of certain commands to a file on another device. |                                                                                                    |

# Using Get and Put To Transfer a Configuration Between the Switch and a Networked PC or Unix Workstation

To use Get or Put, you need the following:

- The IP or IPX address of the remote PC or Unix workstation that is acting as a TFTP server
- The name assigned to the configuration file you will use on the remote PC or Unix workstation

Note

The Get operation overwrites the switch's current configuration with the newly retrieved configuration. The switch then automatically reboots itself.

- From the Main Menu select Advanced Commands
- 2. At the command prompt, execute one of the following commands:

To upload a configuration to a file on a PC or Unix workstation:

```
put IP_address CONFIG remote_file
put IPX_address CONFIG remote_file
```

To download a configuration from a file on a PC or Unix workstation:

```
get IP_address CONFIG remote_file
get IPX_address CONFIG remote_file
```

where: IP\_address or IPX\_address is the address of the PC or Unix workstation in which the configuration is to be stored.

remote\_file is the name of the configuration file in the PC or Unix workstation

#### Using ZGet and ZPut To Transfer a Configuration Between the Switch and a PC or Unix Workstation

The PC or workstation must be operating as a VT-100 or ANSI terminal, and can be connected either directly or via a modem to the switch's console port. Also, the PC or workstation must be running a Zmodem-compatible terminal emulation program. If a manager password has been set, you must log on to the switch using that password in order to execute the Zget or Zput commands.

#### Note

ZGet overwrites the switch's current configuration with the downloaded configuration.

To use ZGet or ZPut, you need the name assigned to the configuration file on the PC or workstation

- On the PC or workstation, start the Zmodem-compatible terminal emulation program, then follow the instructions provided with the program to prepare for a file transfer.
- 2. From the switch console's Main Menu select Advanced Commands.

3. At the command prompt, execute one of the following commands:

To upload a configuration to a file on a PC or Unix workstation:

zput config remote\_file [overwrite] [dos/unix]

To download a configuration from a file on a PC or Unix workstation:

zget config remote\_file [dos/unix]

where: remote\_file is the name of the file in which the configuration is stored

[overwrite] is one of the following optional values:

- 0 (the default) allows a new file to be created, but does not allow an existing file to be overwritten.
- 1 creates a new file or overwrites an existing file.

[dos/unix] is one of the following optional values:

- 0 (the default) specifies the DOS file format.
- specifies the Unix file format.

If the PC or workstation does not respond to a ZPut or ZGet command within approximately 70 seconds, the command times out and control returns to the prompt line.

# **Spanning Tree Operation**

# Spanning Tree Protocol (STP)

The Switch 208/224 Management Module uses the IEEE 802.1d Spanning Tree Protocol (STP) to ensure that only one path at a time is active between any two nodes on the network. In networks where there is more than one physical path between any two nodes, STP ensures a single active path between them by blocking all redundant paths.

STP is necessary in such networks because having more than one path between a pair of nodes causes loops in the network, which can result in a switch detecting the same node on more than one port. This results in duplication of messages, leading to a "broadcast storm" that can bring down the network.

#### Note

The default STP setting in the switch is "Off". If you are using the switch to provide redundant network paths, you should reconfigure the Spanning Tree Protocol to "On". Refer to "Spanning Tree Configuration" in chapter 4, "Configuring the Switch From the Console" for procedures on enabling STP.

While allowing only one active path through a network at any time, STP retains any redundant physical path to serve as a backup (blocked) path in case the existing active path fails. Thus, if an active path fails, STP automatically activates (unblocks) an available backup to serve as the new active path for as long as the original active path is down. In the event of a topology change such as a switch, bridge, or data link failure, STP develops a new spanning tree that may result in changing some switch ports from the blocking state to the forwarding state.

For example, see the illustration on the next page.

- Active path from node A to node B: 1—> 3
- Backup (redundant) path from node A to node B: 4 --> 2 --> 3

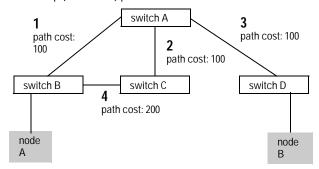

Figure D-1. Example of Logical and Redundant Paths Between Two Nodes

# Index

| A                                                                                                    | Clear button                                                                                                    |
|----------------------------------------------------------------------------------------------------|----------------------------------------------------------------------------------------------------|
| Actions menu displaying help for commands 4-2 location on screen 3-9 active path, STP D-1                                                                                                    | description 2-1 for configuration reset 7-7 to clear password 3-13 clearing a password 7-8 command prompt 3-17                                                                                                    |
| address aging description 2-3 from System Configuration screen 4-4                                                                                                    | exit 3-17<br>commands, for system management 3-17<br>communication protocols                                                                                                    |
| address table for each port 5-8 for the switch 5-7 purpose of 5-1                                                                                                    | list of A-2<br>communities, SNMP 4-12<br>configuration                                                                                                    |
| AdvanceStack Assistant<br>managing the switch with 6-2<br>ANSI required terminal                                                                                                    | accessing the screen 4-3 Bootp 4-10 console 4-16 factory default 3-1, 3-17, 4-1, 7-7                                                                                                    |
| for transferring configuration C-9 asterisk symbol meaning of 3-10                                                                                                    | factory default of STP 4-1, 4-17<br>features of 4-1<br>IP 4-8<br>IPX 4-6                                                                                                    |
| В                                                                                                    | network monitoring 4-19                                                                                                    |
| baud rate autosensing of 3-6 blocked port D-1 blocked port, STP D-1 blocking state, STP D-1 Bootp configuring the switch for 4-9 for in-band access 3-2 how to setup 4-10 table file examples 4-10 used for IP address 4-8 broadcast storm D-1 buffers information about 5-3 | port 4-5 resetting to factory default 7-7 saving 4-21 serial link 4-15 SNMP 4-12 Spanning Tree 4-17, D-1 System screen 4-4 transferring switch config to a PC C-8 trap receivers 4-14 Configuration Screen options on 4-3 console about the interface 3-1 connecting to 3-4 ending 3-7 functions of 3-1 |
| C                                                                                                    | how to connect out-of-band 3-2                                                                                                    |
| cable RS-232 for modem connection 3-4 serial for direct connection 3-3                                                                                                    | navigation of 3-9–3-10<br>starting/ending a session 3-6<br>using Telnet 3-2<br>Console Configuration screen 4-16                                                                                                    |

| console RS-232                    | event log                                   |
|-----------------------------------|---------------------------------------------|
| configuration of 4-16             | controlling what displays there 4-16        |
| description 2-2                   | description of 5-12                         |
| copyright screen                  | entering and navigating 5-13                |
| displaying 3-6                    | for display of traps 4-14                   |
| crash information                 | how configuration reset affects it 7-7      |
| when it displays 3-6              | meaning of severity code 5-12               |
| customer support services 7-9     | why it clears 5-14                          |
|                                   | exiting from command prompt 3-17            |
| D.                                | 0 1 1 1 1 1 1 1 1 1 1 1 1 1 1 1 1 1 1 1     |
| D                                 | T)                                          |
| date format                       | F                                           |
| for event log 5-12                | factory default configuration               |
| date parameter                    | description 4-1                             |
| setting 4-4                       | for spanning tree 4-1                       |
| DEFAULT_CONFIG                    | resetting back to 7-7                       |
| about this prompt 3-17            | failure                                     |
| as system name 4-4                | of OS download C-6                          |
| delete password protection        | of self test, indications 7-2               |
| meaning of 3-14                   | Fault LED                                   |
| DHCP                              | description of 2-2                          |
| how it is supported 4-10          | description of states 7-2                   |
| diagnostic tests 7-4              | features, Switch Management Module          |
| testing the ports and links 7-5   | in detail 2-3                               |
| testing the Switch and Management | summary of 1-1                              |
| Module 7-4                        | file transfers                              |
| down time                         | configuration C-8                           |
| where displayed 3-6               | how to C-1                                  |
|                                   | OS C-1                                      |
| Download Manager                  |                                             |
| how to use C-4                    | format                                      |
| download OS (operating system)    | of date and time in event log 5-12          |
| and event log 5-14                | of event log entries 5-12                   |
| configuration to a PC C-8         | forwarding state, STP D-1                   |
| prerequisites for IP and IPX C-2  | forwarding table. <i>See</i> address table. |
| switch to switch C-4              | full duplex                                 |
| using Download Manager C-4        | configuring the ports 4-5                   |
| using TFTP C-2                    | feature of module 2-3                       |
| using Zmodem from a PC C-5        |                                             |
|                                   | G                                           |
| E                                 | en tourious.                                |
| EACE                              | gateway                                     |
| EASE                              | entering address of 4-9                     |
| description of 6-4                | frame encapsulation type 4-6                |
| enabling a port                   | manually configuring IP 4-9                 |
| how to 5-4                        | where to specify IP address 4-8             |
| ending a console session 3-7      | where to specify IPX address 4-6            |

| Get command                              | IPX                                    |
|------------------------------------------|----------------------------------------|
| for a configuration download C-8         | configuration of encapsulation 4-6     |
| requirements for C-8                     | gateway 4-6                            |
|                                          | Gateway Encap 4-7                      |
| п                                        | network number 4-6                     |
| Н                                        | IPX test 7-6                           |
| hardware reset                           | ipx.mib                                |
| effect on switch 7-7                     | supported standard on switch 6-2       |
| how to perform 7-7                       | TT                                     |
| Help                                     | _                                      |
| displaying for individual parameters 4-2 | L                                      |
| for actions or data fields 4-2           | learning bridge 3-1, 4-1               |
| Help line                                | LEDs                                   |
| about 3-9                                | description of 2-1                     |
| location on screens 3-9, 4-2             | during self test 1-4                   |
| History command                          | Fault 2-2                              |
| to display a previous message C-7        | Self Test 2-2                          |
| HP AdvanceStack Assistant 6-1            | used for diagnostics 7-2               |
|                                          |                                        |
| HP Download Manager                      | Link<br>serial 4-15                    |
| usage C-4                                |                                        |
| HP proprietary MIB                       | link status                            |
| descriptions of 6-2                      | for a port 5-5                         |
|                                          | link test 7-5                          |
| I                                        | LOGOUT                                 |
|                                          | ending a console session 3-7           |
| ID                                       | to start required password login 3-13  |
| definition of 5-4                        |                                        |
| IEEE 802.1d 4-17, D-1                    | M                                      |
| setting up spanning tree 4-17            |                                        |
| in-band console access                   | MAC address                            |
| types of 3-2                             | and Bootp 4-10                         |
| inbound Telnet                           | displaying for a port 5-8              |
| description of 4-16                      | how it can be used 2-2                 |
| included parts 1-2                       | listing of learned 5-7                 |
| installing                               | Main menu                              |
| module 1-1                               | displaying 3-3                         |
| Interconnect Manager                     | features of 3-8                        |
| See AdvanceStack Assistant               | options for 5-1                        |
| IP                                       | options on 4-3                         |
| configuration 4-6, 4-8                   | manager addresses                      |
| errors in configuration 7-4              | listing to restrict SNMP access 4-13   |
| setting the gateway address 4-8          | manager password 3-13                  |
| where to specify subnet mask 4-8         | definition of 3-11                     |
| IP/IPX                                   | recovering 3-14                        |
| download prerequisites C-2               | when it appears 3-15                   |
|                                          | manually configuring an IP address 4-9 |
|                                          | media                                  |
|                                          | definition of screen display 5-4       |
|                                          | actimized of selecti display o 1       |

| memory                              | OS download                       |
|-------------------------------------|-----------------------------------|
| amount of 5-3                       | effect on event log 5-14          |
| message buffers                     | Outbound Telnet                   |
| definition of 5-3                   | description of 4-16               |
| MIB                                 |                                   |
| list of supported ones 6-2, A-2     | P                                 |
| mode, port                          | <del>-</del>                      |
| configuring 4-5                     | packet traffic/buffers            |
| display 5-4                         | amount of 5-3                     |
| modem                               | password                          |
| configuration of B-1                | case-sensitivity of 3-13          |
| connecting to switch 3-4            | clear 7-7                         |
| modem cable pin-out 3-5             | deleting if lost 3-13             |
| module                              | if incorrect 3-12                 |
| features added to switch 1-1        | number of characters allowed 3-13 |
| features summary 2-3                | setting Manager and Operator 3-12 |
| installing 1-1                      | when prompt appears 3-6           |
| removing 1-4                        | path cost, STP D-2                |
| Monitor Port                        | performance of switch             |
| configuring 4-19                    | checking 5-3                      |
| description of 4-19                 | ping test 7-5                     |
| monitoring traffic 4-19             | pin-out                           |
| multiport bridge 4-1                | modem cable 3-5                   |
|                                     | port                              |
| N                                   | configuration 4-5                 |
| 14                                  | console. See console port         |
| navigation                          | displaying data for 5-4           |
| console interface 3-9-3-10          | traffic patterns for 5-5          |
| event log control keys 5-13         | port address table 5-7            |
| Network Monitoring Port screen 4-19 | sample display 5-9                |
| network number, IPX 4-6             | selecting 5-8                     |
| node address, IPX 4-6               | port cost                         |
| Novell Standard IPX MIB             | See Spanning Tree                 |
| support in switch 6-2               | port counters                     |
| ••                                  | displaying 5-5                    |
| 0                                   | resetting 5-5                     |
| U                                   | port, STP                         |
| operator mode                       | blocked D-1                       |
| when no manager password 3-12       | priority                          |
| operator password 3-13              | See Spanning Tree                 |
| definition of 3-11                  | proprietary MIB                   |
| entering 3-13                       | list of 6-2                       |
| lost 3-14                           | public SNMP community             |
| OS                                  | where used 6-3                    |
| download failure C-6                | Put command                       |
| switch-to-switch download C-4       | function of C-8                   |
| . 11 1 00                           |                                   |
| troubleshooting C-6                 | requirements for C-8              |

| R                                     | severity code, definition of 5-12     |
|---------------------------------------|---------------------------------------|
| reboot                                | SNMP 6-1                              |
| See also reset                        | Communities screen 4-12               |
| SNMP community and traps 6-3          | how to configure 6-3                  |
| switch, reasons to 3-15               | how to configure communities 4-12     |
| reconfiguring a parameter 3-10        | IP address 6-3                        |
| redundant path D-1                    | MIB access 5-4                        |
| spanning tree 4-17                    | public community 4-12                 |
| remote console                        | restricted access 4-12                |
| connecting to 3-4                     | traps 6-2                             |
| removing the module 1-4               | v2 agent 6-2                          |
| Reset                                 | when configuration is activated 6-3   |
| description of button on module 2-1   | Spanning Tree                         |
| reset                                 | blocking 4-17                         |
| effect on event log 5-14              | caution 5-11                          |
| port counters 5-5                     | configuration screen 4-17             |
| troubleshooting procedure 7-4         | default 4-17                          |
| types of 7-7                          | forwarding state D-1                  |
| restricted write access, SNMP 4-12    | global information 5-10               |
| RFC 1213 6-2                          | overview D-1                          |
| RFC 1493 6-2                          | port cost 4-17                        |
| RFC 1515 6-2                          | priority 4-17                         |
| RFC 1573 6-2                          | when to enable 4-1                    |
| RFC 1757 6-2                          | speed sense                           |
| RFC 2037 6-2                          | configuring serial link 4-15          |
| RFC. See Also MIB                     | console connection 3-3, 3-5-3-6       |
| RMON 6-2                              | statistics                            |
| description 6-4                       | clear counters 3-15                   |
| support 6-4                           | update frequency 4-16                 |
| ROM version                           | statistics of switch                  |
| displaying 5-3                        | displaying 5-1                        |
| router                                | status                                |
| gateway 4-9                           | of port 5-4                           |
| RS-232 cable                          | Status and Counters menu 5-2          |
| for direct console connection 3-3     | STP                                   |
| for modem connection 3-4              | See Spanning Tree                     |
| for modern connection 3-4             | subnet mask 4-8-4-9                   |
|                                       | IP 4-8                                |
| S                                     | switch                                |
| screen refresh interval, setting 4-16 | clearing console password 7-8         |
| security                              | connecting a console to 3-2           |
| setting a password 3-11               | module features added 1-1             |
| self-test 1-4, 7-7                    | resetting 7-7                         |
| Self-Test LED 2-2                     | transferring switch configuration C-8 |
| description of states 7-2             | system configuration screen 4-4       |
| Serial Link Configuration screen 4-15 | system down                           |
| server, Bootp 4-8                     | when it displays 3-6                  |
| setting a password 3-12               |                                       |
| o = pass o 1#                         |                                       |

| system name                              | troubleshooting                               |
|------------------------------------------|-----------------------------------------------|
| when none is specified 3-17              | diagnostic tests 7-4                          |
|                                          | IP configuration errors 7-4                   |
| T                                        | IPX test 7-6                                  |
|                                          | link test 7-5                                 |
| Telnet                                   | OS download C-6                               |
| disable or enable 4-16                   | Ping test 7-5                                 |
| inbound 4-16                             | problems and solutions 7-1                    |
| outbound 4-16                            | testing the ports and links 7-5               |
| steps to connect to switch 3-6           | testing the switch 7-4                        |
| terminal mode                            | using LEDs 7-2                                |
| VT-100/ANSI C-9                          | Type column, definition of screen display 5-4 |
| testing                                  |                                               |
| ports and links 7-5                      | U                                             |
| Switch and Management Module 7-4         |                                               |
| TFTP                                     | Unix TFTP server                              |
| procedure for OS download C-2            | case sensitivity of C-2                       |
| TFTP server                              | Unix, location of Bootp file 4-10             |
| IP/IPX address for C-8                   | unrestricted write access, SNMP 4-12          |
| Unix case sensitivity C-2                | upload configuration                          |
| time command                             | how to C-8                                    |
| how to enter 3-17                        |                                               |
| time format                              | V                                             |
| described 5-12                           | <u>-</u>                                      |
| time parameter 4-4                       | version                                       |
| Time Protocol                            | displaying OS and ROM 5-3                     |
| how to set date/time 4-4                 | updating with new download C-1                |
| time server                              | VT-100 terminal C-9                           |
| what it is used for 4-8                  | serial cable connection for 3-3               |
| timep                                    |                                               |
| how it relates to time server 4-8        | W                                             |
| traffic                                  |                                               |
| displaying for a port 5-6                | web site                                      |
| displaying for the switch 5-5            | accessing HP for MIB file 6-2                 |
| traffic, how to monitor 4-19             | write access                                  |
| transferring switch configurations C-8   | for SNMP 4-12                                 |
| trap receiver 6-3                        |                                               |
| where to configure 6-3                   | 7.                                            |
| traps                                    | _                                             |
| limit 4-14                               | ZGet command                                  |
| SNMP 4-14                                | usage C-8                                     |
| Trap Receivers Configuration screen 4-14 | ZModem                                        |
|                                          | for downloads C-8                             |
|                                          | ZPut command                                  |
|                                          | usage C-8                                     |

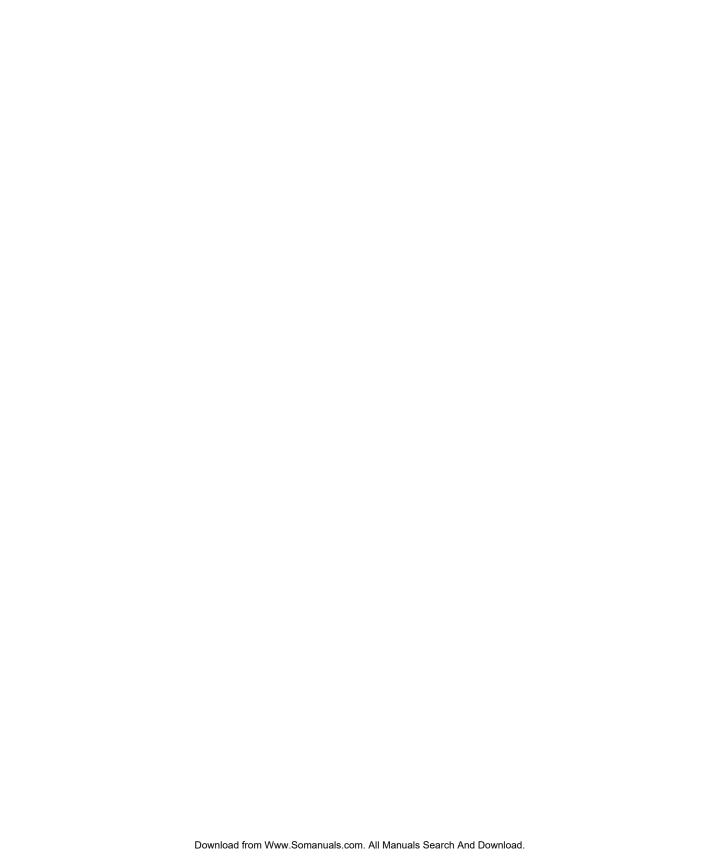

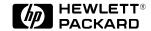

Technical information in this document is subject to change without notice.

© Copyright 1997 Hewlett-Packard Company Printed in USA 3/97

Manual Part Number 5966-5228

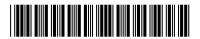

Free Manuals Download Website

http://myh66.com

http://usermanuals.us

http://www.somanuals.com

http://www.4manuals.cc

http://www.manual-lib.com

http://www.404manual.com

http://www.luxmanual.com

http://aubethermostatmanual.com

Golf course search by state

http://golfingnear.com

Email search by domain

http://emailbydomain.com

Auto manuals search

http://auto.somanuals.com

TV manuals search

http://tv.somanuals.com